# Manual<sub>de</sub> **Utilizador**

**CRDERNETR DO ALUNO** 

 $m \approx 1$ 

Entrar com

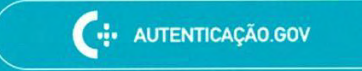

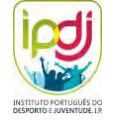

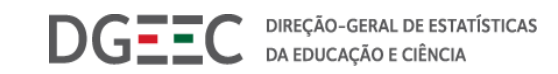

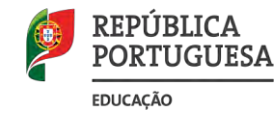

# **ÍNDICE**

- 1. Processo de Autenticação
- 1.1. Termos e Condições
- 1.2. Onboarding
- 1.3. Acesso ao Início

#### 2. Início

2.1. Menu de Navegação

### 3. Área de Perfil

3.1. Perfil de Aluno e de Encarregado de Educação 3.2. Adicionar Foto de Perfil

#### 4. Atendimento

### 5. Agenda e Detalhe do Dia

5.1. Filtragem da Agenda

5.2. Acesso à Agenda pela Página de Início

6.1. Atividades 6.2. Faltas e Respetivo Detalhe 6.2.1. Justificação Antecipada 6.2.2. Justificação de Falta 6.3. Ocorrências e Detalhe das Mesmas

### 7. Trabalhos de Casa 7.1. Trabalhos de Casa Concluídos e Por Concluir

8. Disciplinas (Plano Curricular e Sumários)

9. Avaliação Sumativa e Intercalar

10. Área de Feedback

#### 11. Mensagens de Erro

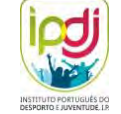

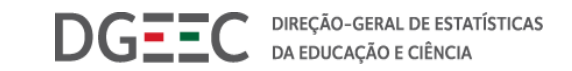

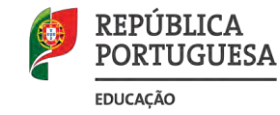

# **1. PROCESSO DE AUTENTICAÇÃO**

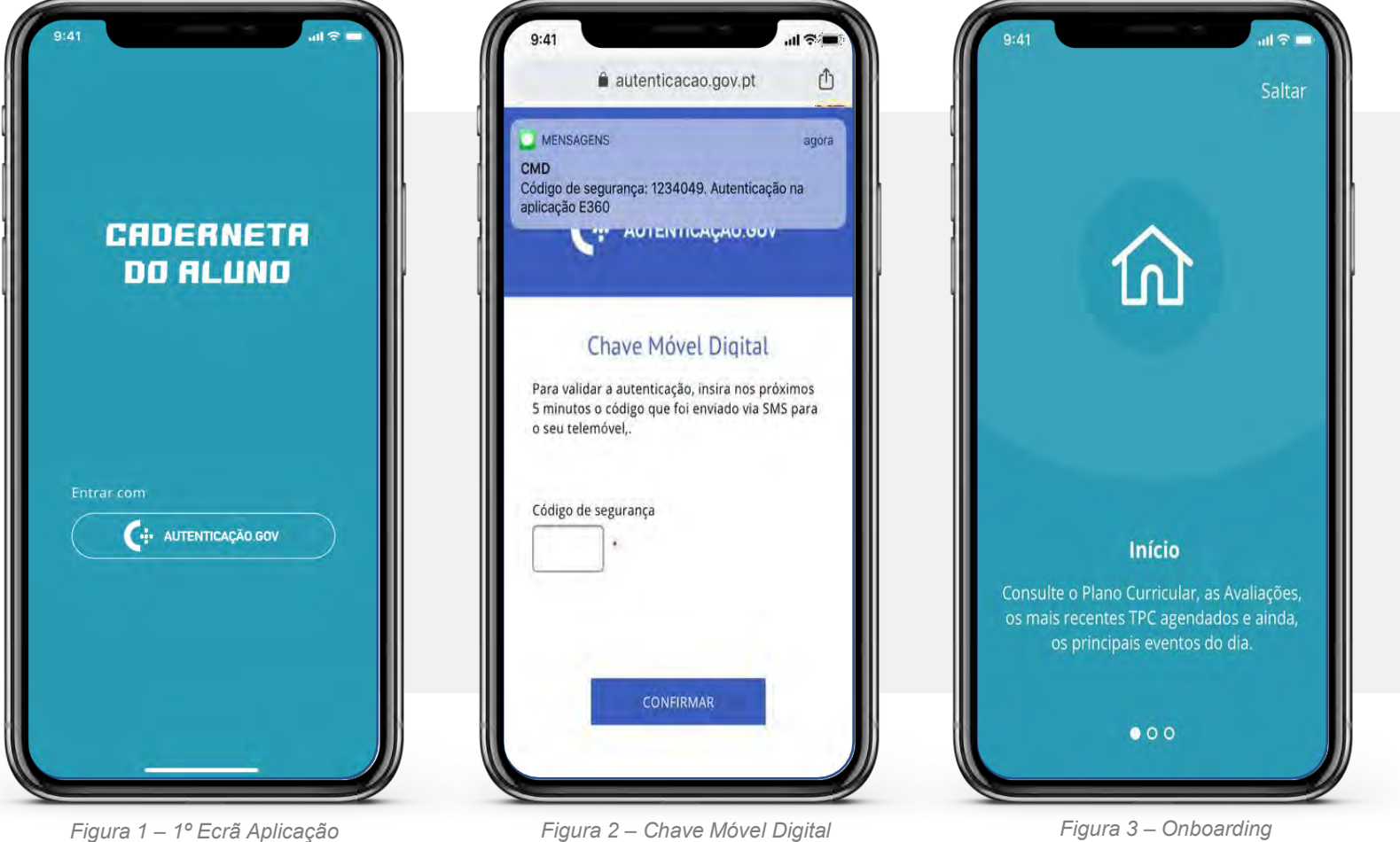

Para aceder à aplicação deve seguir os seguintes passos:

**1º** Autenticar-se através da autenticação.gov;

**2º** Colocar a sua Chave Móvel Digital;

**3º** Aceder à aplicação.

Sempre que aceder pela primeira vez à aplicação, será convidado a assistir ao onboarding: uma breve introdução visual às principais funcionalidades da aplicação – Figura 3.

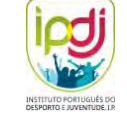

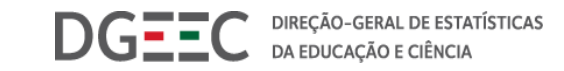

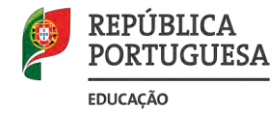

# **1.1. TERMOS E CONDIÇÕES**

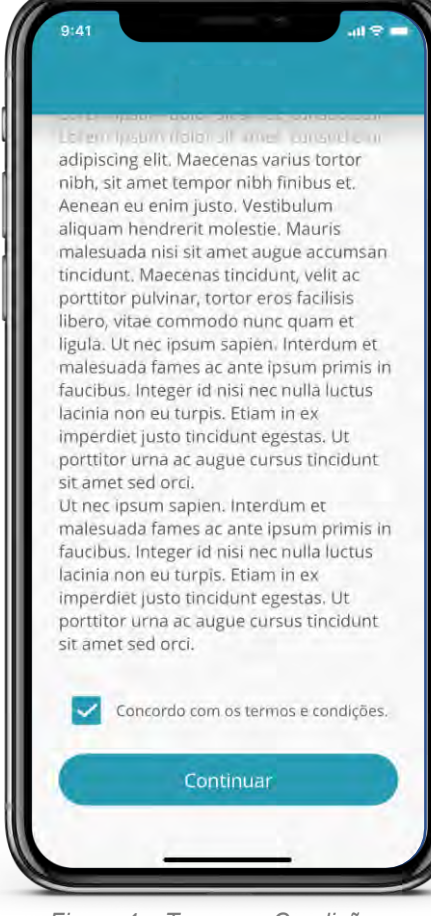

*Figura 4 – Termos e Condições*

Por forma a conseguir aceder e utilizar a aplicação, no primeiro acesso a esta, ser-lhe-á solicitado a leitura e consentimento relativamente aos termos e condições da aplicação. Para que possa prosseguir, o deverá fazer *scroll* até ao final do texto e, só após esse exercício, ficará disponível o botão para consentir os termos até então descritos. Sempre que esta secção for atualizada, será solicitada uma nova aceitação, para que possa continuar a utilizar a aplicação

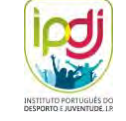

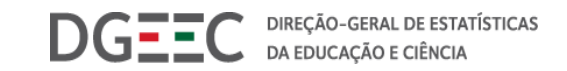

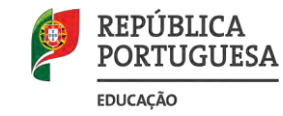

### **1.2. ONBOARDING**

Após a conclusão do processo de autenticação via chave móvel digital, será convidado a participar no *onboarding*: uma breve introdução visual às principais funcionalidades da aplicação.

Nesta etapa poderá visualizar os ecrãs ou optar por passar à frente com a opção "Saltar".

No último ecrã de *onboarding* é apresentada a opção "Continuar", pelo que, caso possua mais que um educando, ser-lhe-á solicitado que escolha o perfil que pretende visualizar. Se apenas tiver um educando ou estiver a aceder com Perfil de Aluno, irá de imediato para a página de início *(consultar página 6).*

*Nota: Este ecrã só lhe será apresentado no primeiro acesso à aplicação*

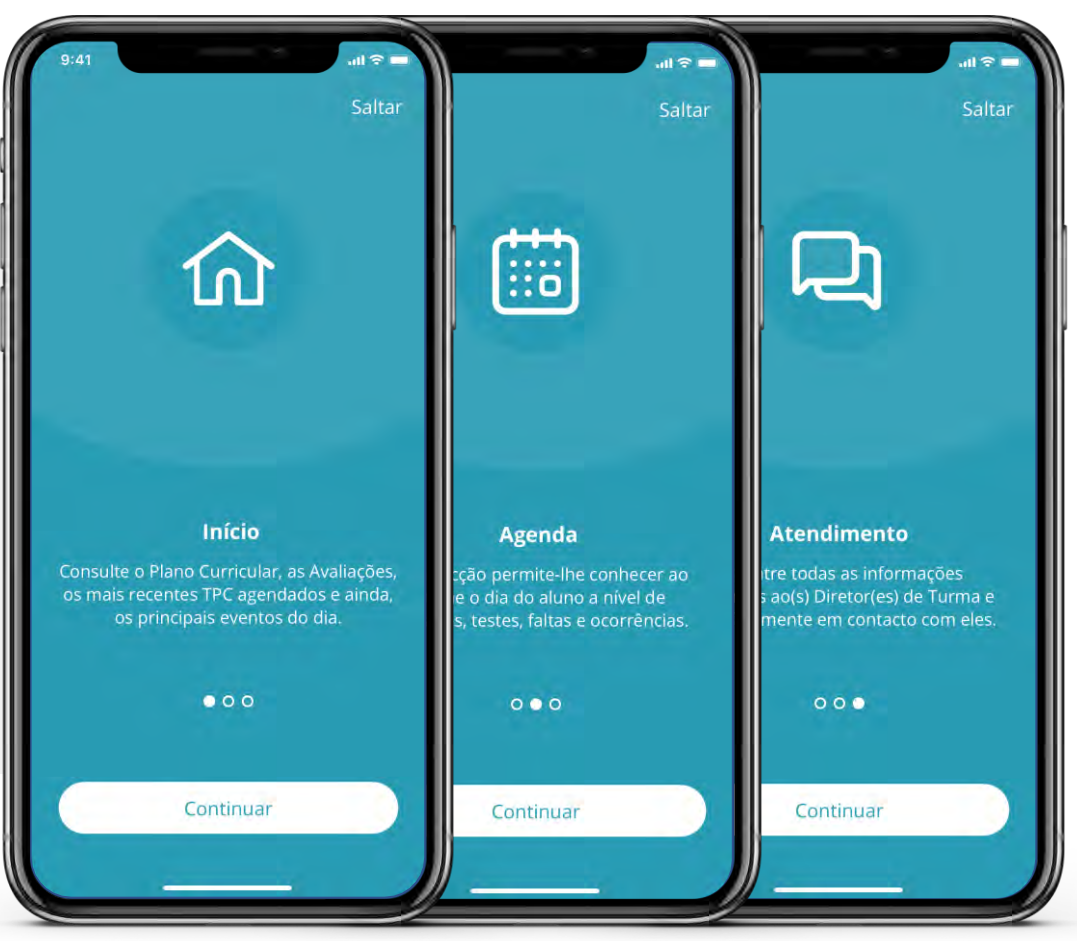

*Figura 5 – Ecrãs de Onboarding*

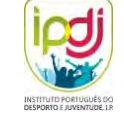

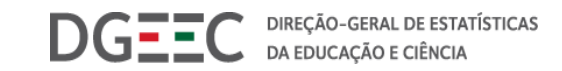

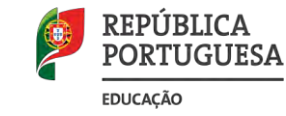

### **1.3. ACESSO AO INÍCIO**

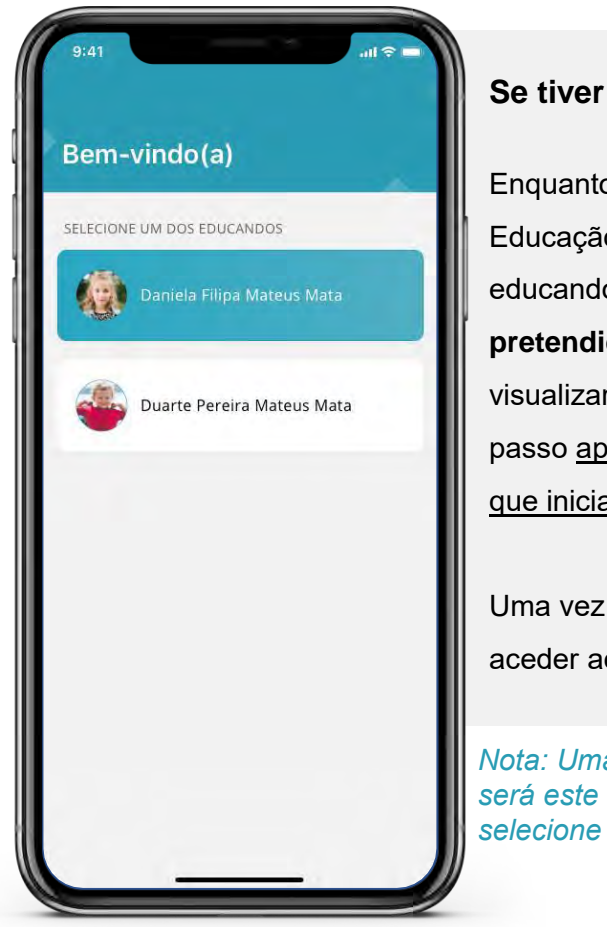

**Se tiver mais que um educando:**

Enquanto Perfil de Encarregado de Educação, quando tiver mais que um educando, deverá **selecionar o perfil pretendido** – conforme se pode visualizar na Figura 5. Note que este passo apenas é solicitado na 1ª vez que inicia sessão na aplicação.

Uma vez realizado este passo irá aceder ao início - Figura 7.

*Nota: Uma vez selecionado um perfil será este o predefinido até que selecione outro.*

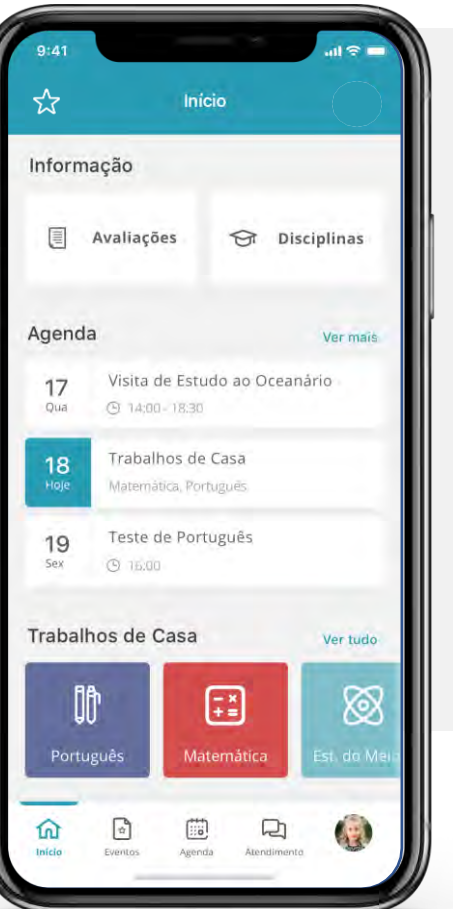

Quando o seu perfil está apenas associado a um educando, ou na eventualidade de ser o seu próprio encarregado de educação, esta será a primeira página com a qual terá contacto.

Explore todas as áreas constituintes deste ecrã na Página 7.

*Figura 6 – Selecionar Educando Figura 7 – Início (1)*

### **CADERNETA DO RLUNO**

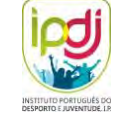

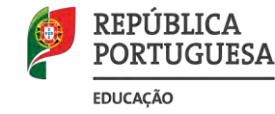

# **2. INÍCIO**

#### **Área de Feedback:**

Através desta área poderá reportar algum problema com a aplicação e/ou dar a conhecer a sua opinião sobre a mesma.

#### **Agenda:**

Utilize esta secção para visualizar rapidamente os principais eventos do dia atual, seguinte e anterior. Para maior detalhe basta selecionar um dia ou o botão "Ver mais".

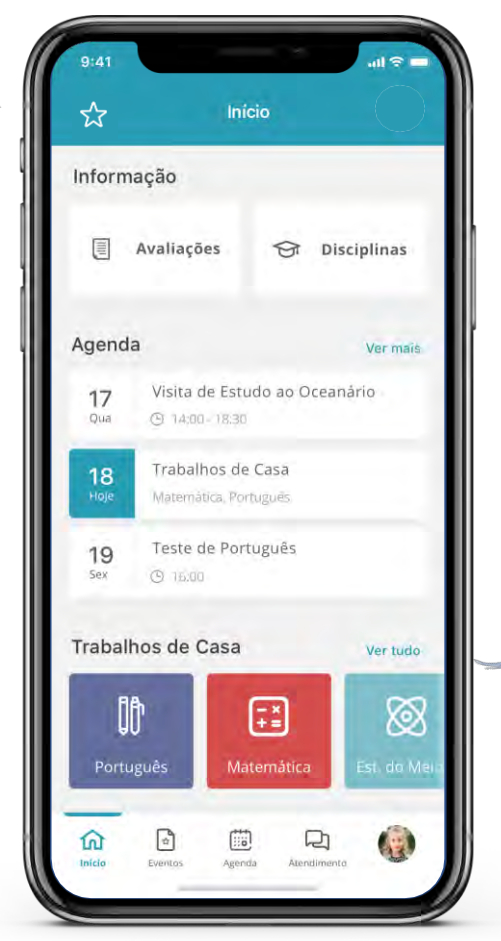

#### *Figura 8 – Início (2)*

#### **Informação:**

Esta área permite-lhe consultar todas as avaliações (sumativas e intercalares) e a área das Disciplinas composta pelo histórico de sumários de cada uma delas.

#### **Trabalhos de Casa:**

Nesta área estarão visíveis os trabalhos de casa mais recentes e por concluir. Poderá consultar toda a listagem (trabalhos de casa concluídos e por concluir) do ano letivo na opção "Ver tudo".

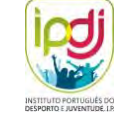

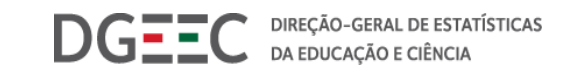

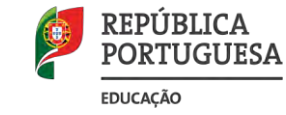

# **2.1. MENU DE NAVEGAÇÃO**

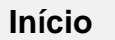

Utilize este botão para voltar à página principal sempre que pretender.

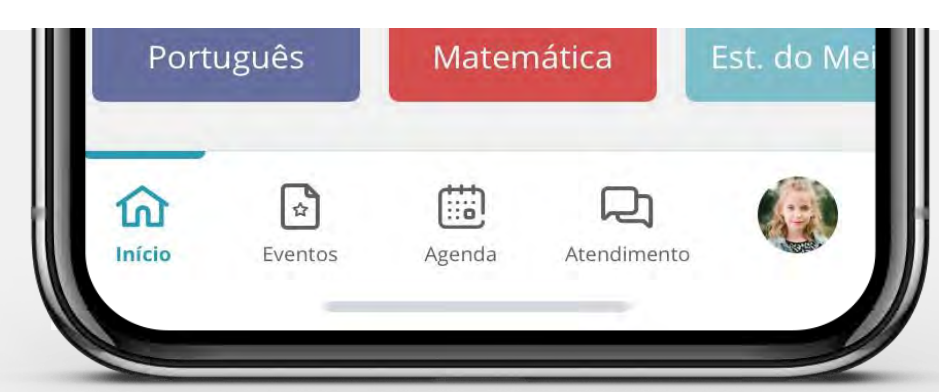

#### *Figura 9 – Menu de Navegação*

#### **Eventos**

Consulte os eventos futuros bem como todo o histórico de atividades, faltas e ocorrências.

#### **Agenda**

Através deste botão poderá aceder rapidamente ao horário assim como ao detalhe de qualquer dia letivo.

### **Área de Perfis**

Consulte todos os dados associados ao seu perfil e do seu educando.

#### **Atendimento**

Utilize este botão para aceder às informações dos responsáveis de turma e entrar em contacto com os mesmos.

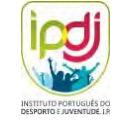

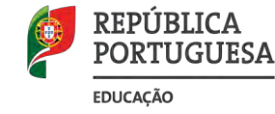

# **3. ÁREA DE PERFIL**

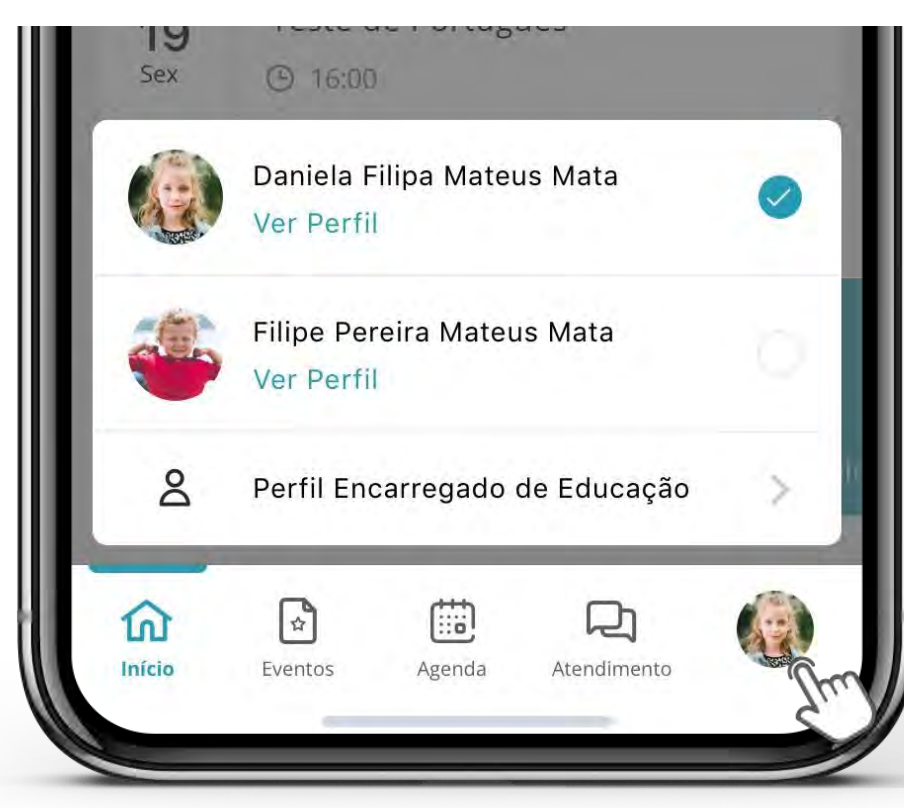

*Figura 10 – Aceder à Área de Perfil*

Ao selecionar o botão mais à direita no Menu de Navegação terá acesso a duas áreas: ao Perfil de Educando e Perfil de Aluno.

- Se o seu perfil estiver associado a uma conta de **Encarregado de Educação**, poderá selecionar e visualizar o(s) perfil(s) do(s) seu(s) educando(s) e ainda consultar as suas informações através da opção "Perfil de Encarregadode Educação";
- Se aceder à aplicação com um **Perfil de Aluno** apenas poderá consultar as suas informações;
- Se aceder à aplicação como Aluno, enquanto próprio encarregado de educação, irá visualizar o seu perfil de aluno mas terá acesso a funcionalidades que, num perfil de aluno comum, estão bloqueadas.

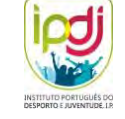

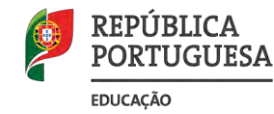

## **3.1. PERFIL DE ALUNO E DE ENCARREGADO DE EDUCAÇÃO**

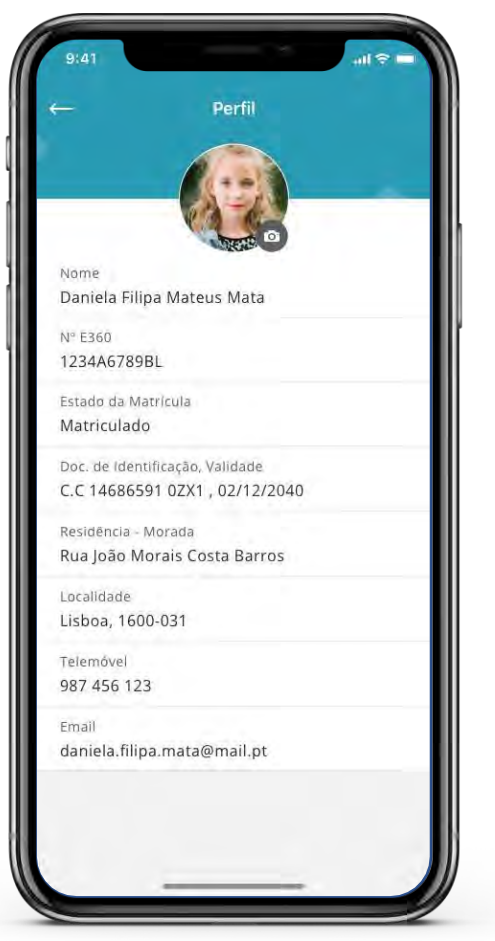

*Figura 11 – Perfil do Aluno*

Estas duas áreas disponibilizam a informação registada no estabelecimento de ensino no momento de inscrição do aluno. Embora seja uma área informativa, permite-lhe assegurar que os dados registados foram introduzidos corretamente no sistema da instituição ou verificar uma eventual necessidade de alteração.

Conforme já referido, tanto os perfis de Encarregado de Educação como os de aluno terão a possibilidade de ver o Perfil de Aluno. No entanto, apenas os utilizadores registados como EE terão acesso ao Perfil de Encarregado de Educação.

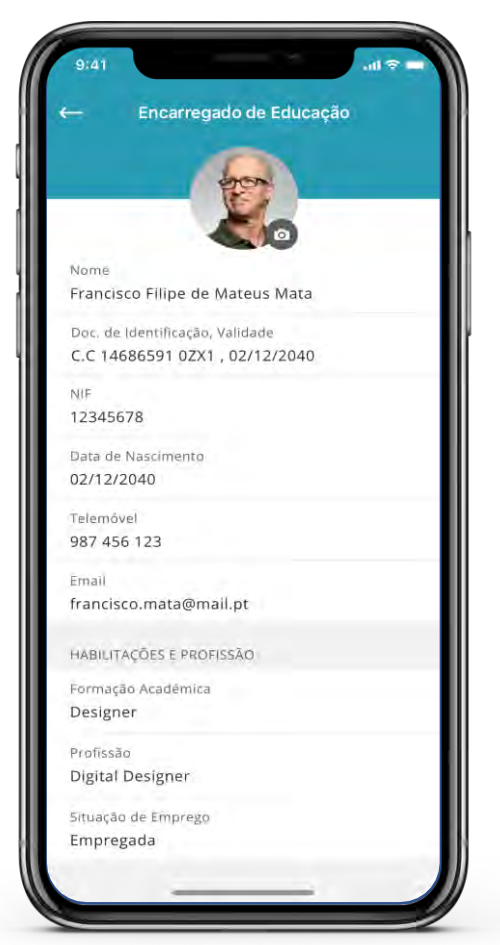

*Figura 12 – Perfil do Encarregado de Educação*

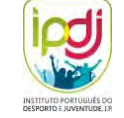

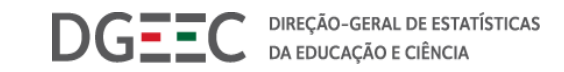

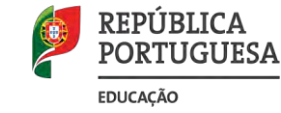

### **3.2. ADICIONAR FOTO DE PERFIL**

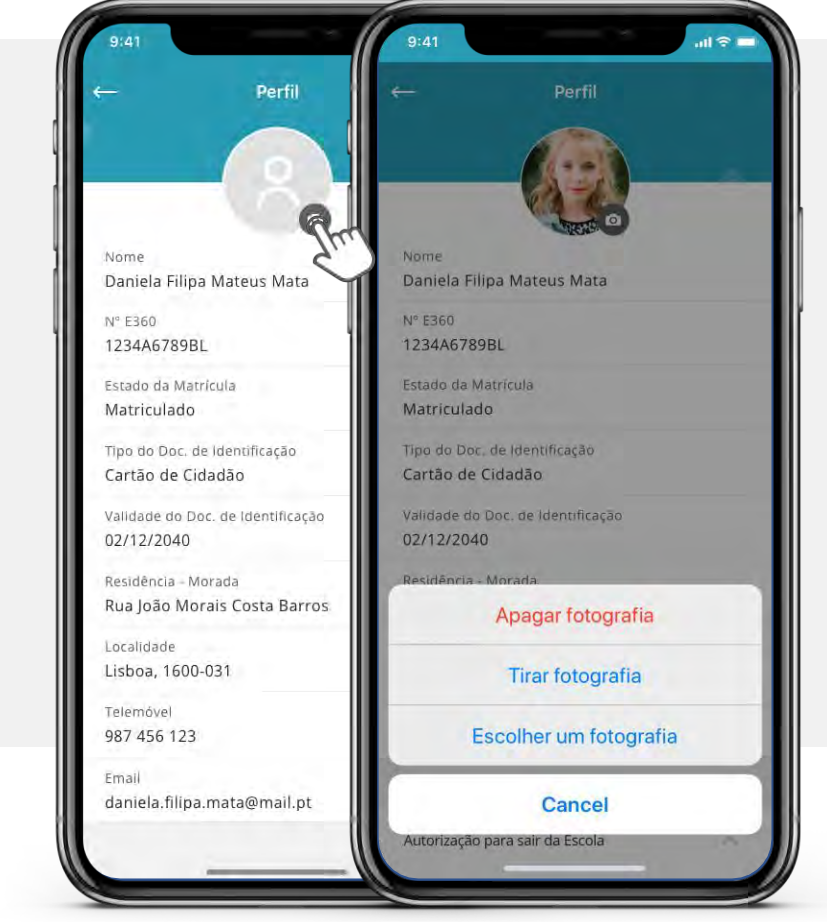

*Figura 13 – Adicionar e Apagar Foto de Perfil*

Personalize o seu perfil associando uma foto ao seu contacto. Esta ação, de carácter opcional, pode ser realizada na área de Perfil, tanto de encarregado de educação como de aluno, e fica registada e visível exclusivamente para si.

Por predefinição o seu perfil não terá imagem pelo que para adicionar uma fotografia deverá selecionar o ícone da câmara, presente no círculo superior da página.

Conforme se pode ver na Figura 13, poderá tirar uma fotografia ou escolher uma já existente na galeria de imagens do telemóvel, e a qualquer momento, poderá altera-la ou até mesmo apaga-la.

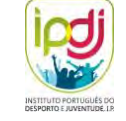

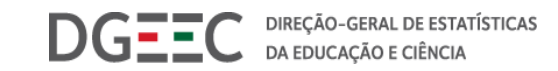

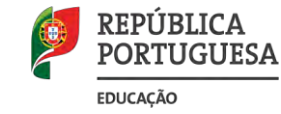

### **4. ATENDIMENTO**

Por forma a facilitar a comunicação com os Responsáveis de Turma, foi criada uma área destinada às comunicações, denominada de Atendimento.

No caso de lhe ser apresentado mais do que um Responsável de Turma, deve selecionar aquele que pretende, e de imediato será redirecionado para o perfil de atendimento do responsável de turma, idêntico ao da Figura 14.

O utilizador poderá registar uma mensagem na caixa de texto e carregar em "Enviar mensagem" que será remetida para o docente.

Esta funcionalidade de contacto não estará disponível na 1ª versão a colocar à utilização do público.

*Nota: Apenas o perfil de Encarregado de Educação tem acesso à funcionalidade de Enviar Mensagem.*

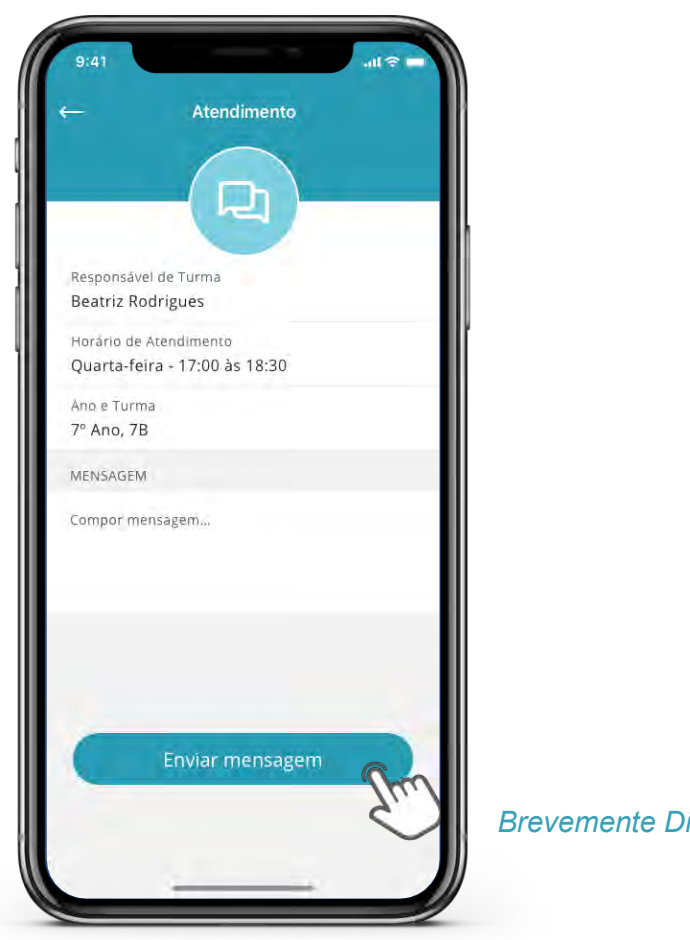

*Brevemente Disponível*

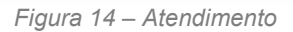

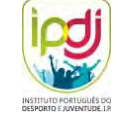

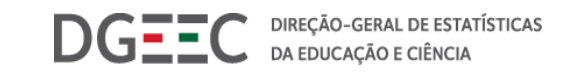

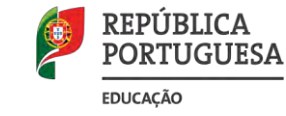

### **5. AGENDA E DETALHE DO DIA**

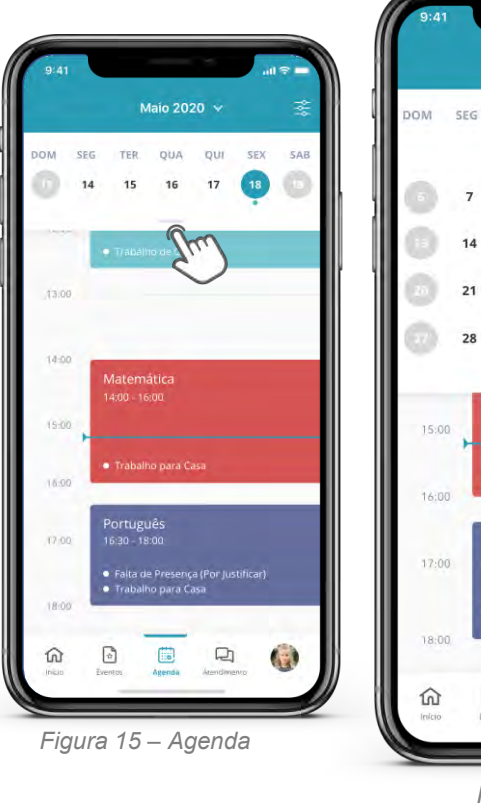

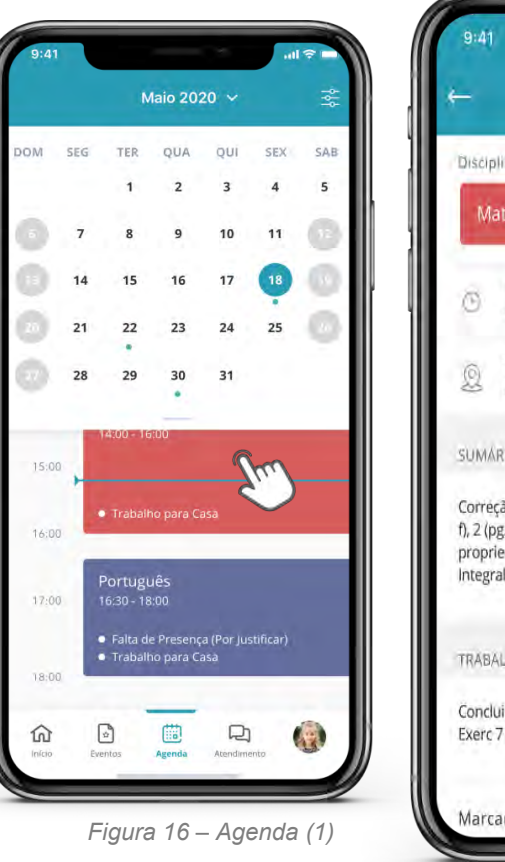

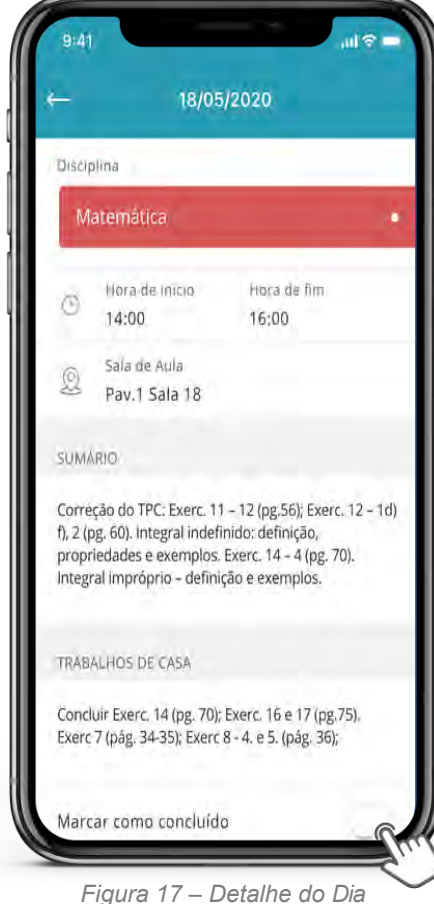

Esta área é constituída por um calendário com vista mensal e vista diária, à semelhança de um horário escolar. Por forma a poder consultar rapidamente os dias com eventos associados, pode expandir a vista mensal e explorar os dias marcados com um círculo azul.

Tanto os perfis de Encarregado de Educação como de Aluno, podem visualizar rapidamente a existência da marcação de testes, trabalhos de casa e/ou faltas, uma vez que este aparecerá na mancha horária.

Para uma consulta mais detalhada da aula e respetivos eventos, pode ainda selecionar uma hora do calendário e expandir conforme se vê na Figura 17.

*Figura 17 – Detalhe do Dia Nota: Poderá marcar os TPC como concluídos. Consulte a página 24 para mais informações.*

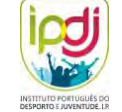

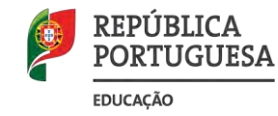

### **5.1. FILTRAGEM DA AGENDA**

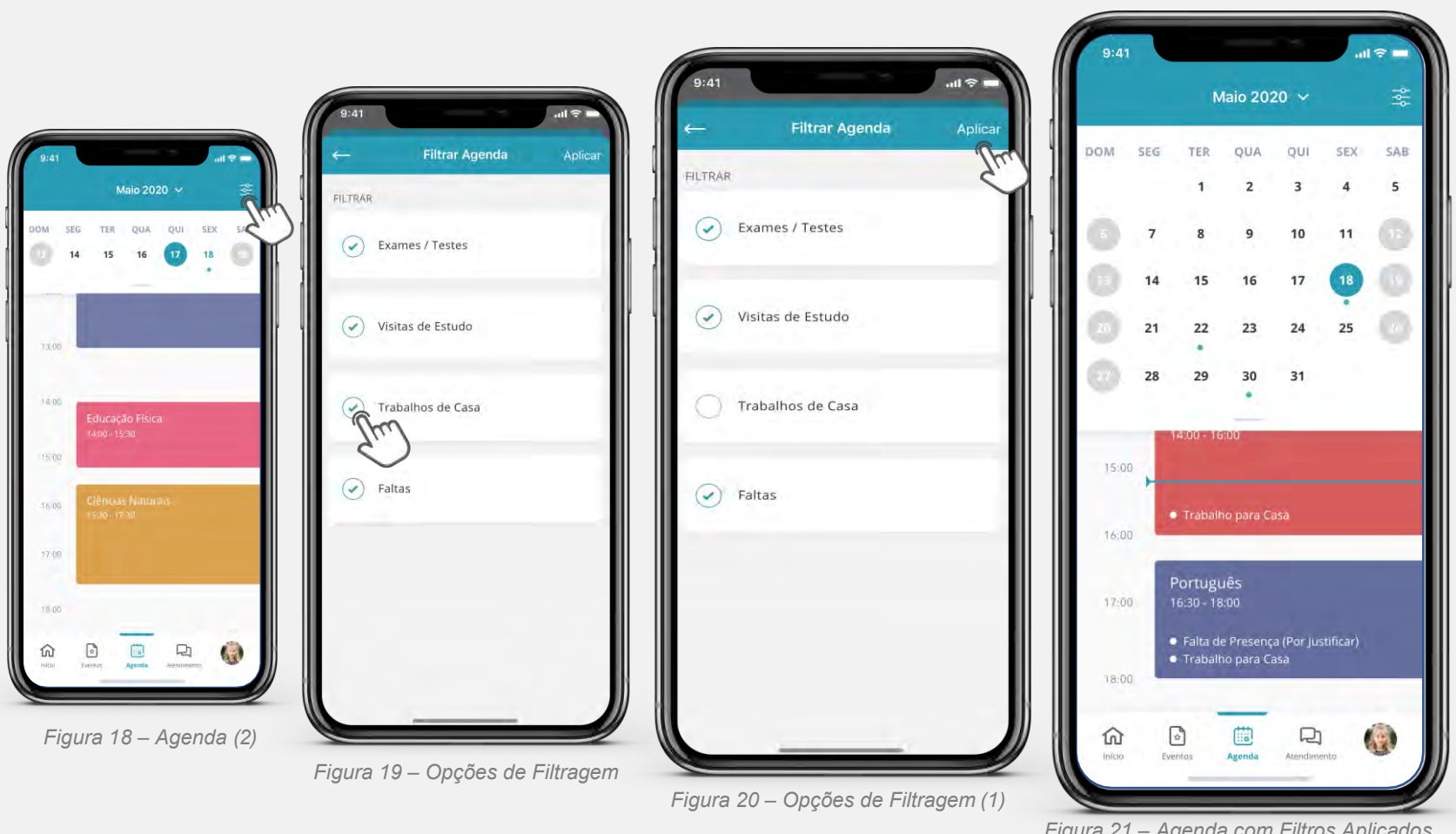

Ao aceder à página da Agenda notará que está disponível um botão para filtragem no canto superior direito. Este permitir-lhe-á filtrar por exames/testes, visitas de estudo, trabalhos de casa e faltas.

Note que por definição, os filtros aparecem todos aplicados e deverá retirar a marcação daqueles que pretende remover da sua pesquisa.

Uma vez filtrada a pesquisa, deverá selecionar o botão "Aplicar". Com esta ação, visualizará o calendário com vista mensal e as datas dos mês atual com os filtros aplicados à sua pesquisa.

*Figura 21 – Agenda com Filtros Aplicados*

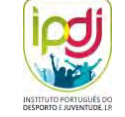

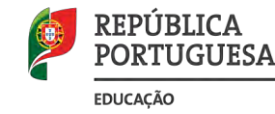

# **5.2. ACESSO À AGENDA PELA PÁGINAINÍCIO**

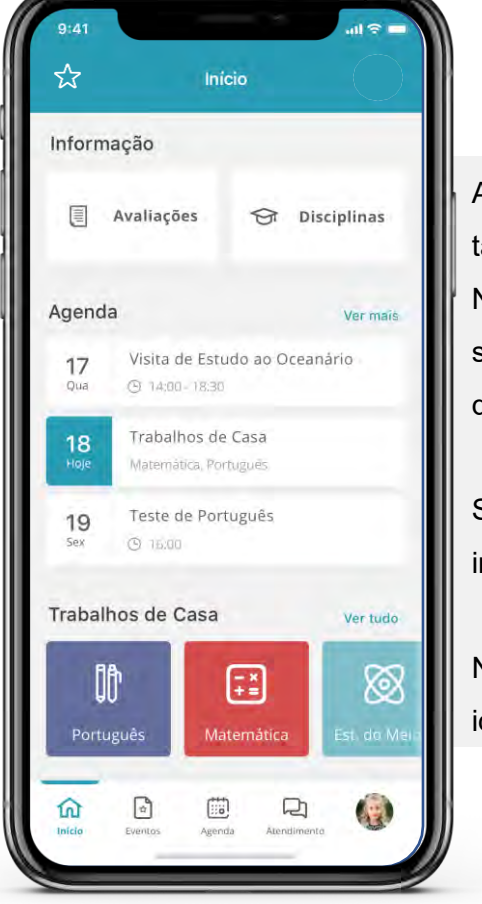

*Figura 22 – Agenda através do Início Figura 23– Agenda sem Registos*

Adicionalmente ao botão Agenda no Menu de Navegação poderá também aceder a esta área pela página de início, pela secção "Agenda". Note que nesta área estarão sempre presentes o dia atual, o anterior e o seguinte com eventos (atividades, faltas, trabalhos de casa ou testes) que sejam marcados pelos professores.

Se em algum momento desejar visualizar com mais detalhe estas informações deverá apenas selecionar a opção "Ver mais".

No caso de não existirem atividades, a sua aplicação terá um aspeto idêntico ao da figura 23.

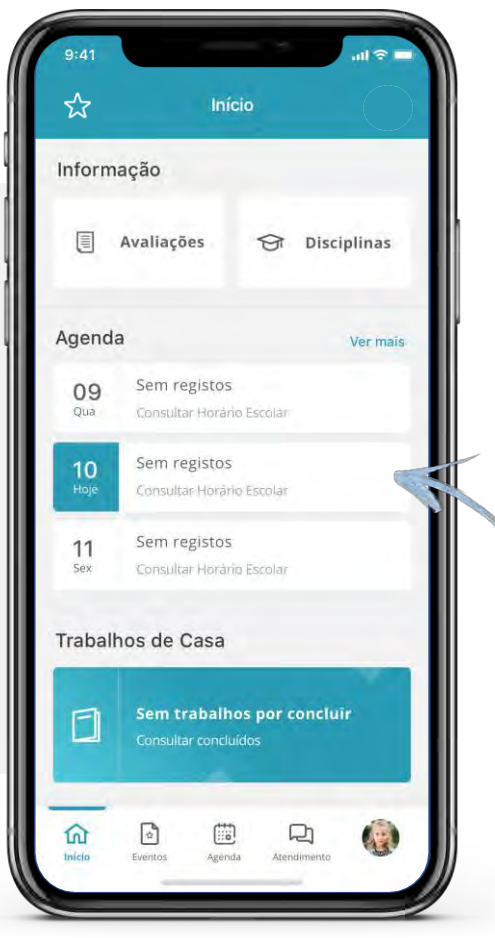

### **CRDERNETR DO RLUNO**

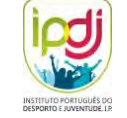

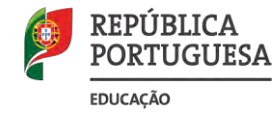

## **6. EVENTOS**

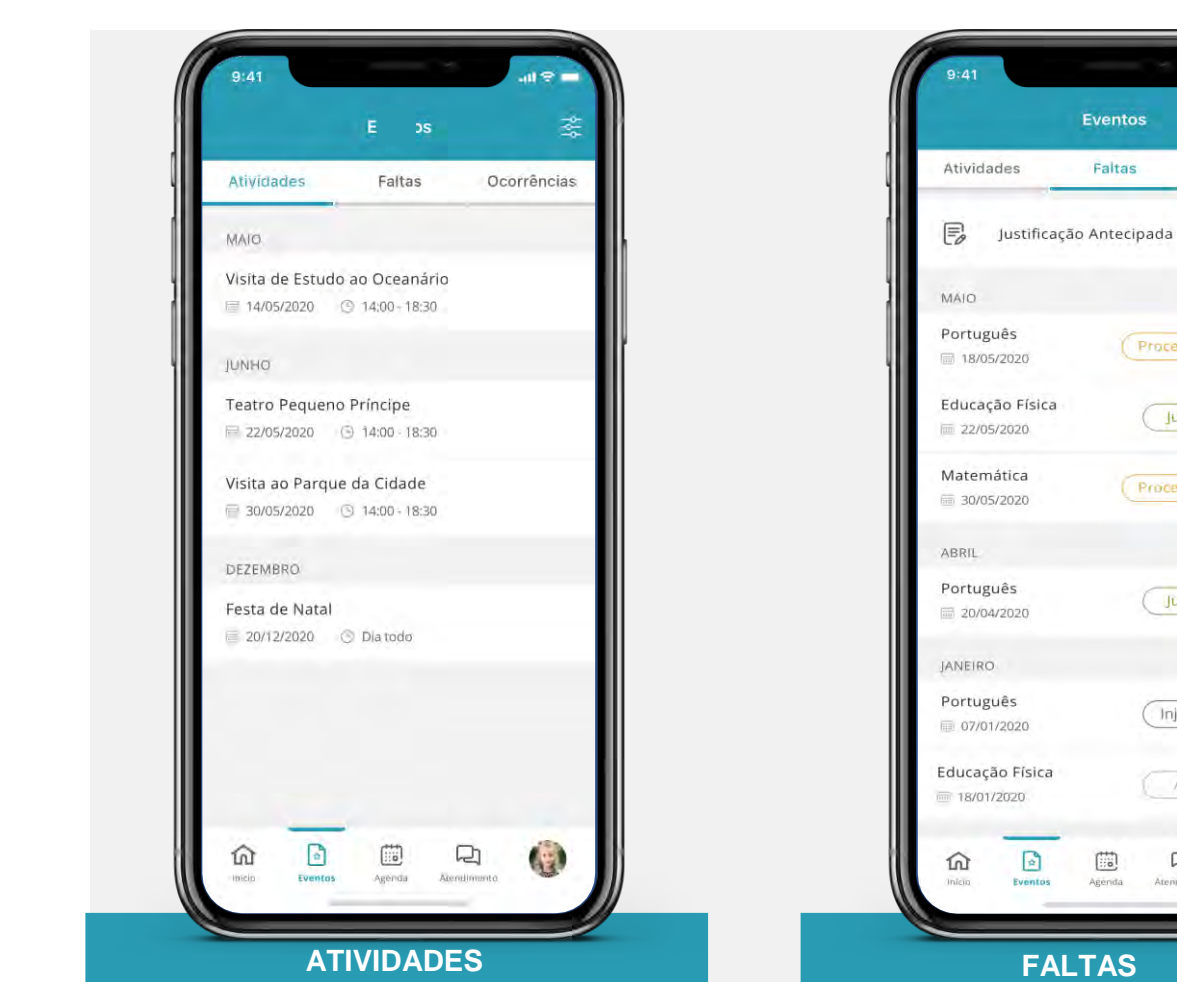

A área de eventos está divida em três grandes categorias:

Eventos

Faltas

(Processamento)

Justificada

Processamento

Justificada

Injustificada

Anulada

 $\Box$ 

Atendimento

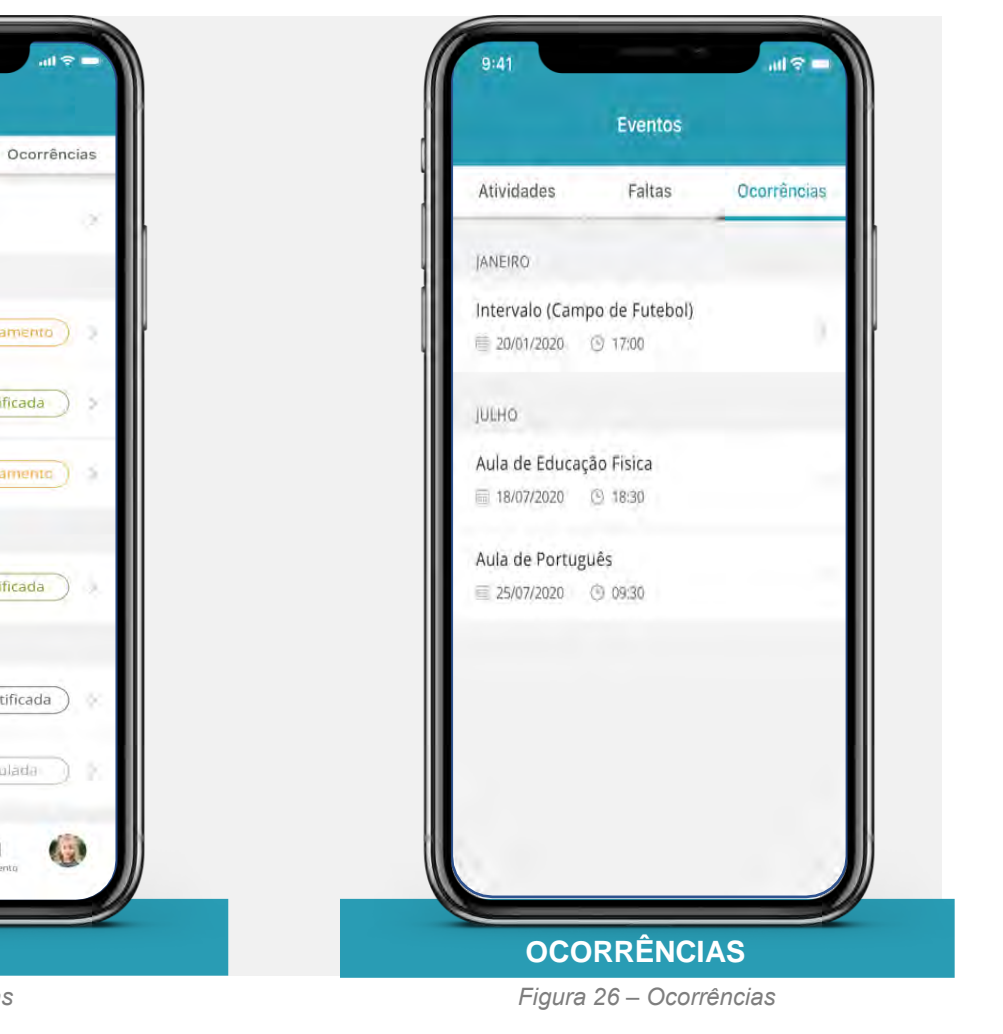

*Figura 24 – Atividades*

*Figura 25 – Faltas*

 $\Box$ 

Agenda

**FALTAS**

 $\mathbb{R}$ 

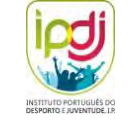

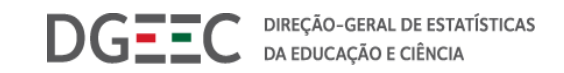

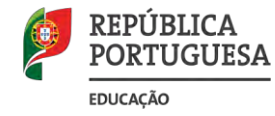

### **6.1. ATIVIDADES**

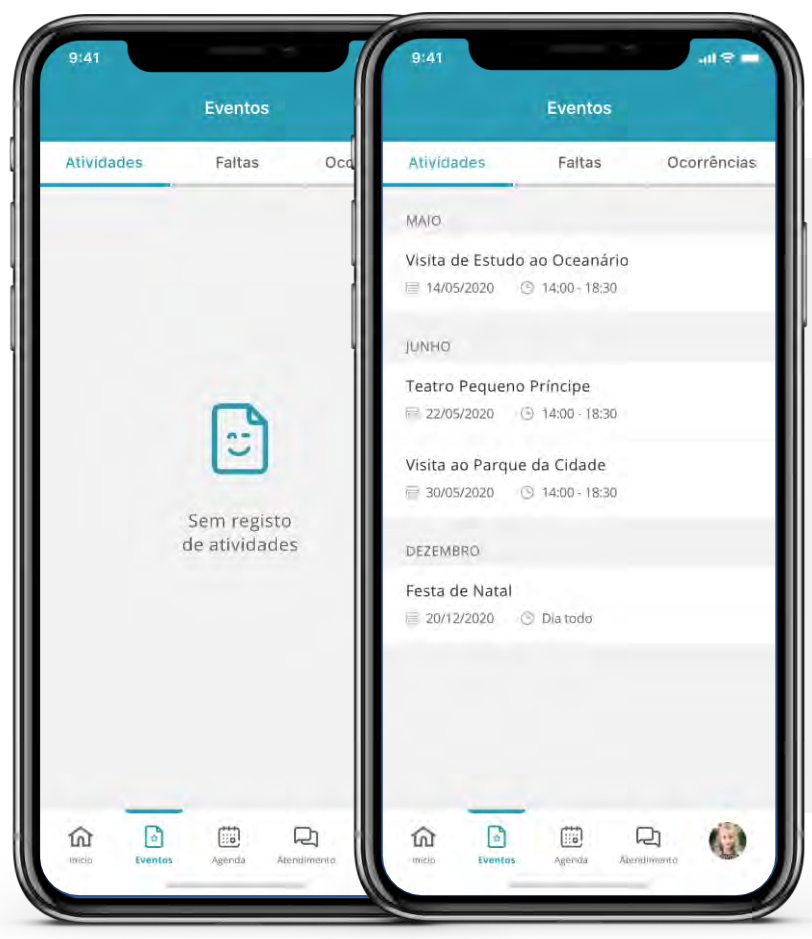

*Figura 27 – Listagem de Atividades com e sem registos*

Nesta página é apresentada uma listagem de todas as atividades marcadas, nomeadamente visitas de estudo, testes, teatros, entre outras atividades.

Estas estão ordenadas de acordo com os períodos letivos (de setembro até julho) e pelas mais recentes até às mais antigas, sendo possível visualizar sempre todas as atividades mesmo as já realizadas.

Estas atividades estarão também associadas a uma disciplina pelo que conseguirá ver estas marcações também na agenda e na página principal.

Caso ainda não existam marcações verá um ecrã idêntico ao da Figura 27.

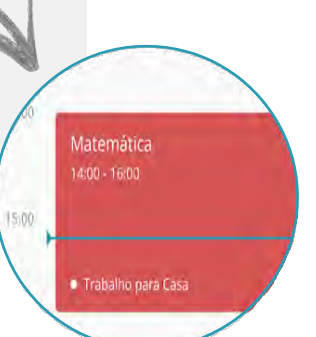

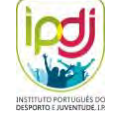

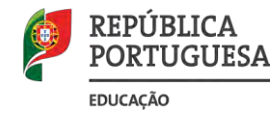

### **6.2. FALTAS E RESPETIVO DETALHE**

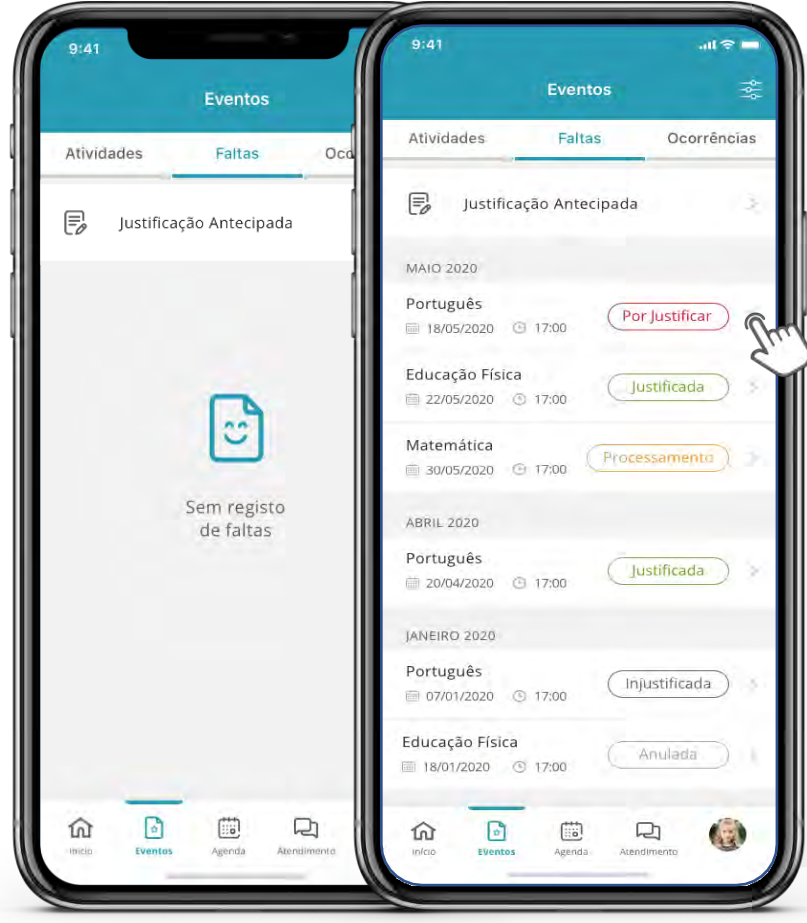

*Figura 28 – Listagem de Faltas com e*

Nesta área terá acesso à listagem de todas as faltas, ordenadas das mais recentes para as mais antigas, identificadas por disciplina, data, horário e o estado da falta.

Consulte ainda o detalhe da falta através da seta para a direita.

Enquanto **Perfil de Aluno** poderá visualizar esta listagem bem como o detalhe das mesmas, num ecrã idêntico ao da Figura 29.

Com **Perfil de Encarregado de Educação** poderá adicionalmente justificar antecipadamente (ponto 6.2.1.) e justificar faltas com o estado *por justificar* (ponto 6.2.2.).

A justificação de faltas não estará disponível na 1ª versão a colocar à utilização do público.

**JUSTIFICAÇÃO DE FALTAS JUSTIFICAÇÃO ANTECIPADA**

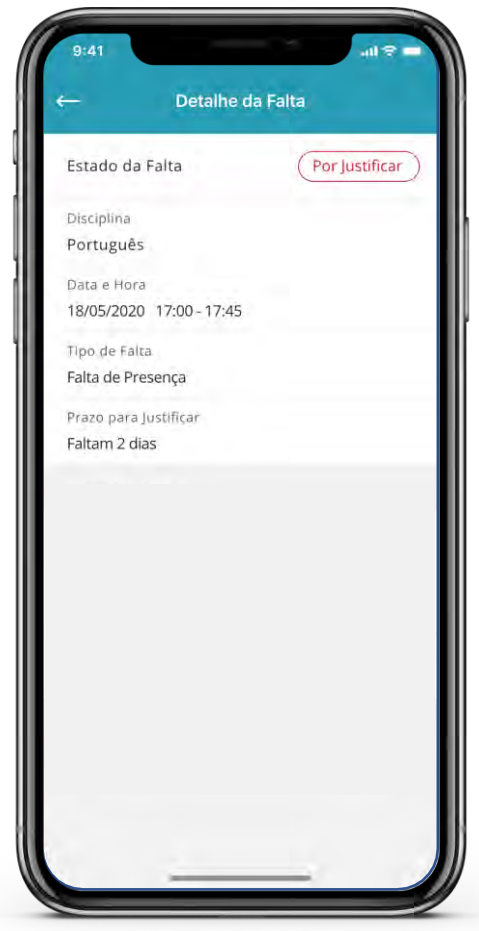

*sem registos Figura 29 – Detalhe da Falta*

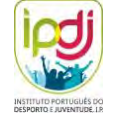

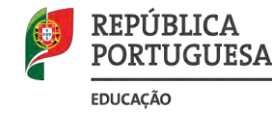

# **6.2.1. JUSTIFICAÇÃO ANTECIPADA**

*Notas: 1) Válido apenas para perfis de Encarregados de Educação.*

*2) Funcionalidade que não estará disponível na 1ª versão a colocar à utilização do público.*

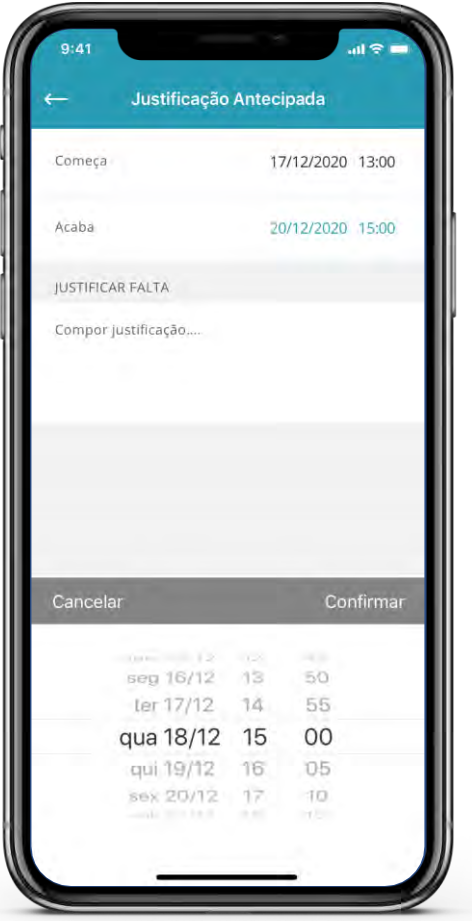

*Figura 30 – Justificação Antecipada Figura 31 – Justificação Submetida*

Por forma a simplificar o processo de justificação de faltas, quando consegue prever uma falta, pode optar por utilizar esta funcionalidade. Para tal deverá seguir os seguintes passos:

- **1º** Selecionar o botão Justificação Antecipada;
- **2º** Selecionar o período de tempo;
- **3º** Compor uma justificação;
- **4º** E se pretender, anexar um comprovativo.

Ao iniciar a composição da justificação, o botão "Enviar" torna-se automaticamente clicável, no entanto, a justificação só poderá ser enviada com o preenchimento de todos os campos apresentados no ecrã.

Após clicar em "Submeter" irá visualizar a seguinte mensagem – Figura 31.

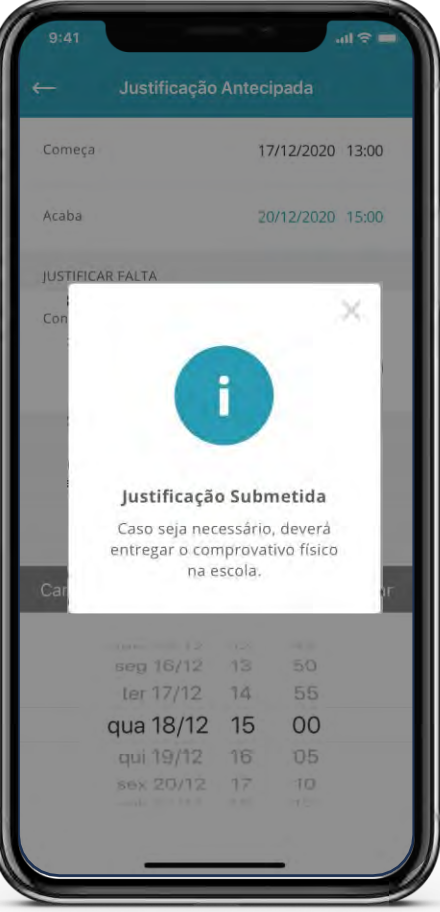

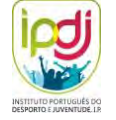

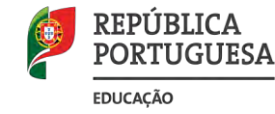

# **6.2.2. JUSTIFICAÇÃO DE FALTAS**

*Notas: 1) Válido apenas para perfis de Encarregados de Educação.*

*2) Funcionalidade que não estará disponível na 1ª versão a colocar à utilização do público.*

Ao selecionar uma falta acede ao detalhe da mesma, onde é informado sobre o estado da falta, a disciplina, a data, o tipo de falta e o contador de tempo limite para justificar a mesma. Note que só está disponível a ação de justificar a falta se o tipo de falta for "Falta de Presença", "Falta de Material" ou "Falta de Pontualidade" e se o estado da falta estiver como "Por Justificar".

> Se pretender justificar uma falta, terá de compor a justificação e, caso o pretenda, anexar um comprovativo (com um limite máximo de 3MB e em formato JPG ou PDF).

Ao iniciar a composição da justificação, o botão "Enviar" torna-se automaticamente clicável, no entanto, a justificação só poderá ser enviada com o preenchimento de todos os campos apresentados no ecrã.

Após clicar em "Submeter" irá visualizar uma mensagem (Figura 33) e o estado da falta passará de *"Por Justificar"* para *"Em Processamento".*

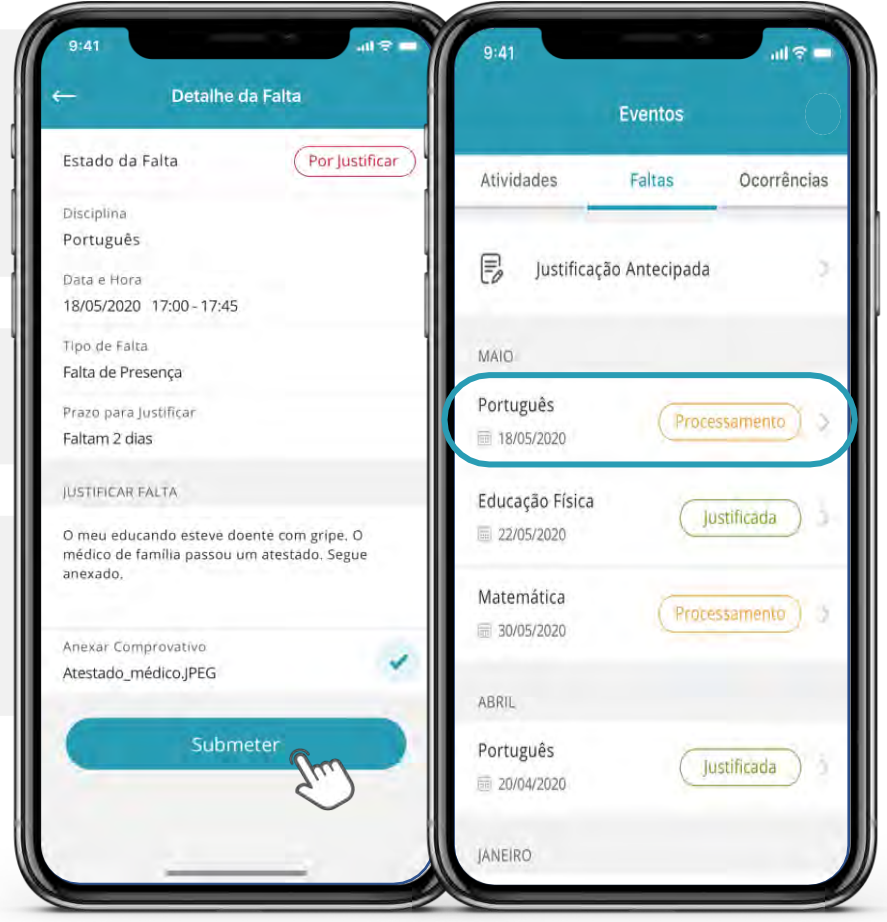

*Figura 32 – Justificação de Falta Figura 33 – Alteração do Estado da Falta*

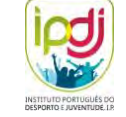

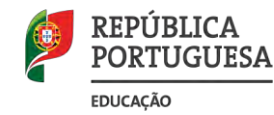

# **6.3. OCORRÊNCIAS E DETALHE DAS MESMAS**

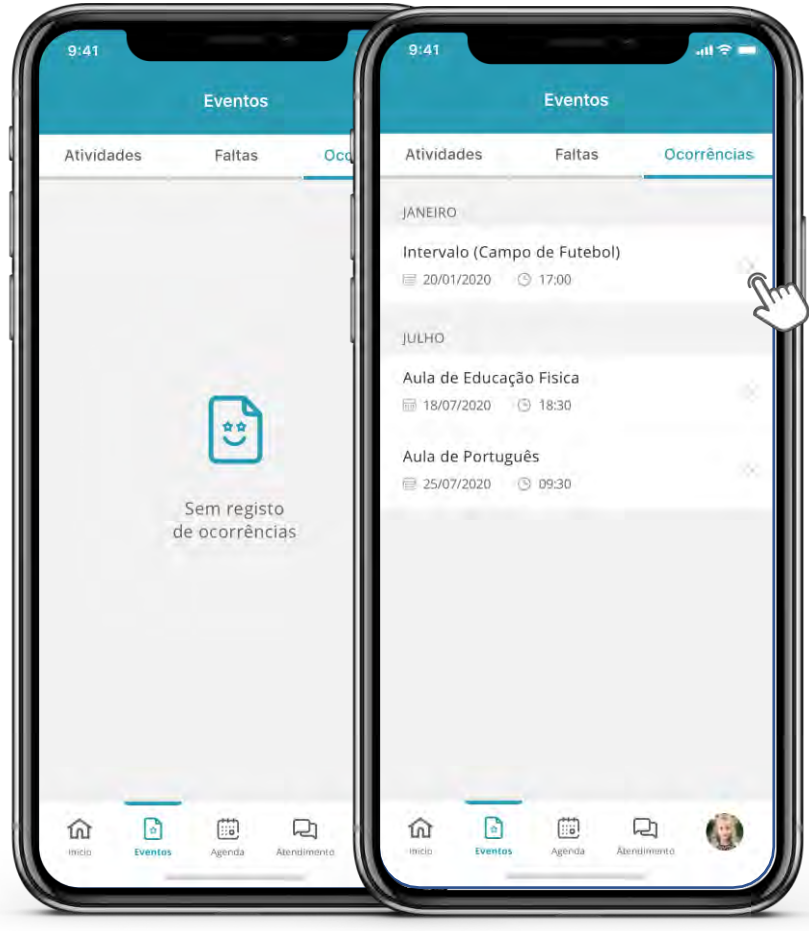

*Figura 34 – Listagem de Ocorrências com e sem registos*

Esta secção, de carácter informativo, apresenta uma listagem de todas as ocorrências do educando ordenadas das mais recentes para as mais antigas.

As ocorrências são identificadas por lugar da ocorrência, data e hora de registo.

Ao selecionar uma ocorrência o utilizador é direcionado para o detalhe da mesma onde é possível visualizar o "Lugar da Ocorrência", a "Data do registo", a "Hora do registo" e se foi aplicada uma medida sancionatória.

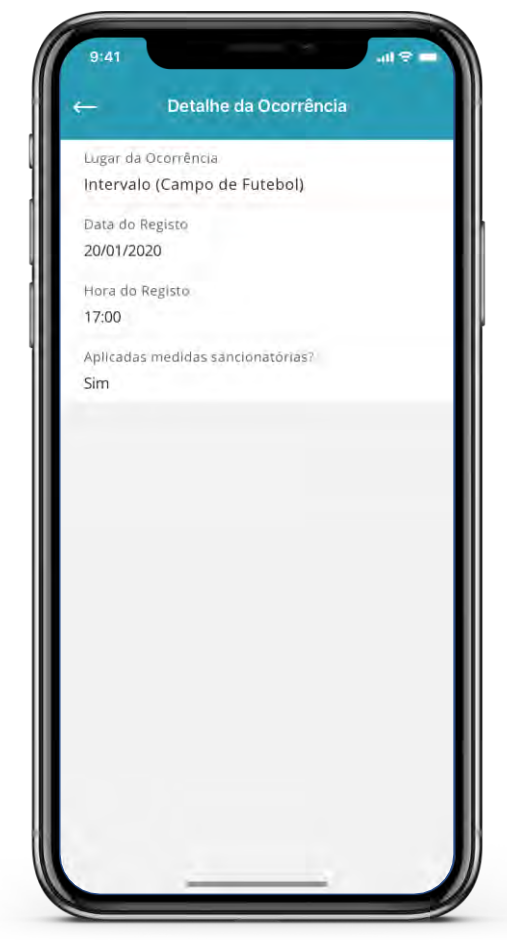

*Figura 35 – Detalhe da Ocorrência*

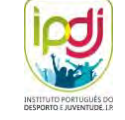

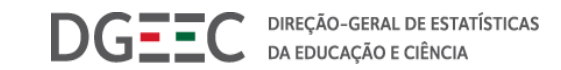

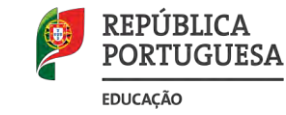

### **7. TRABALHOS DE CASA**

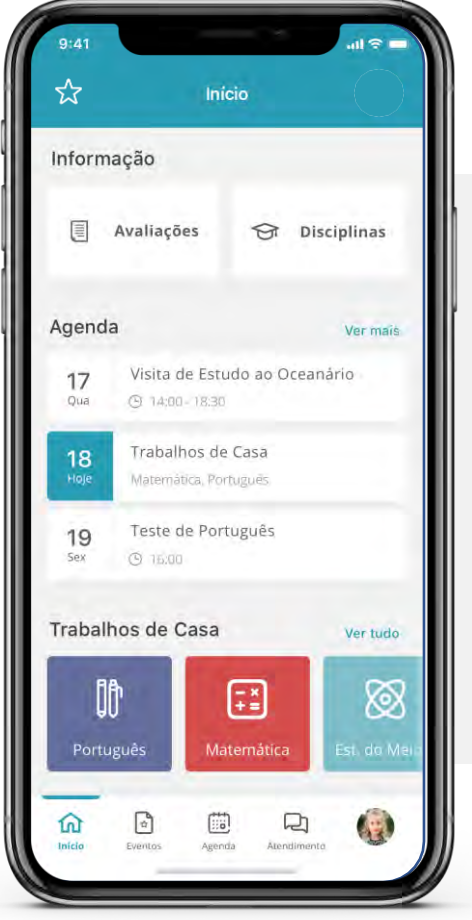

Consulte rapidamente se existem trabalhos de casa por realizar através da secção "Trabalhos de Casa" na página de Início. Estes serão sempre apresentados dos mais recentes para os mais antigos, e a lista apenas mostrará os referentes à semana em contexto. Para consultara listagem completa deverá selecionar a opção "Ver tudo".

Se todos os trabalhos de casa estiverem concluídos ou não existirem marcações, a sua aplicação terá um aspeto idêntico ao da Figura 37.

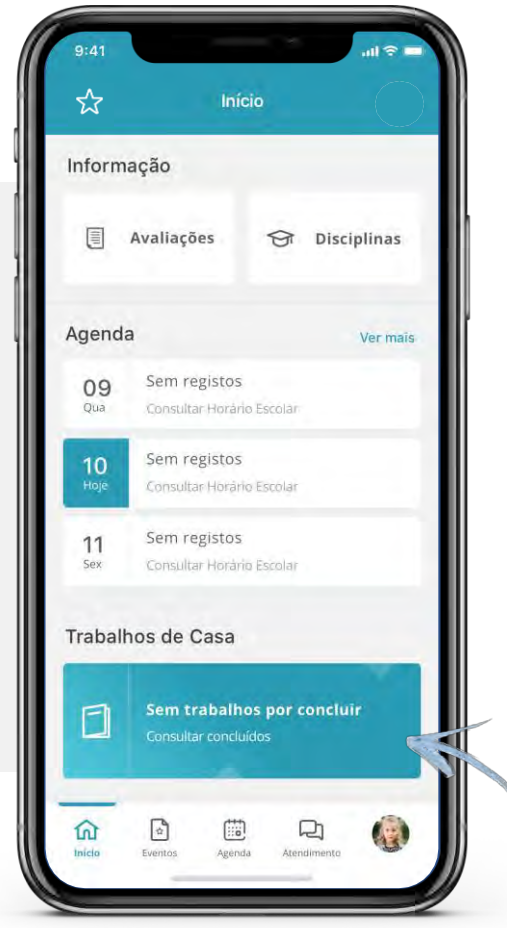

*Figura 36 – Página de Início - TPC Figura 37 – Página de Início – TPC sem registo*

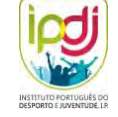

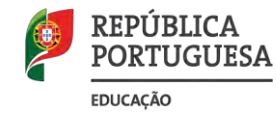

### **7.1 TRABALHOS DE CASA CONCLUÍDOS E POR CONCLUIR**

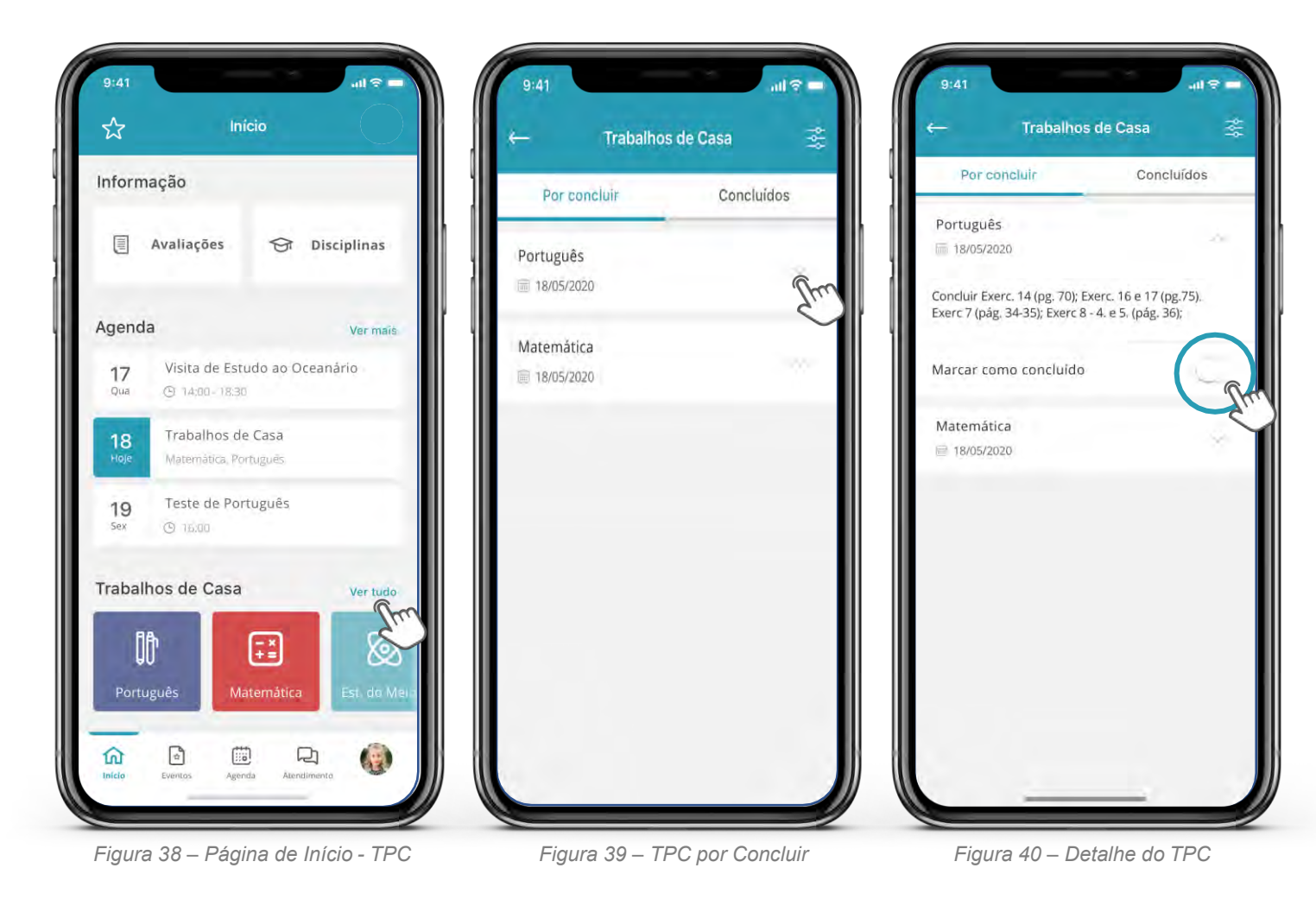

Selecione a opção "Ver tudo" para consultar todo o histórico de trabalhos de casa. Por definição irá visualizar de imediato a listagem de trabalhos de casa por concluir – Figura 38.

Se pretender poderá marcar os TPC como concluídos – Figura 40 – e automaticamente estes serão movidos para a listagem "Concluídos". A qualquer momento poderá desfazer esta ação.

*Nota: Esta funcionalidade é apenas para seu registo pelo que a marcação de conclusão não é transmitida ao professor.*

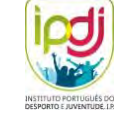

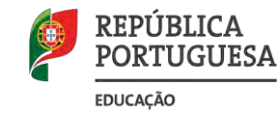

## **8. DISCIPLINAS (PLANO CURRICULAR E SUMÁRIOS)**

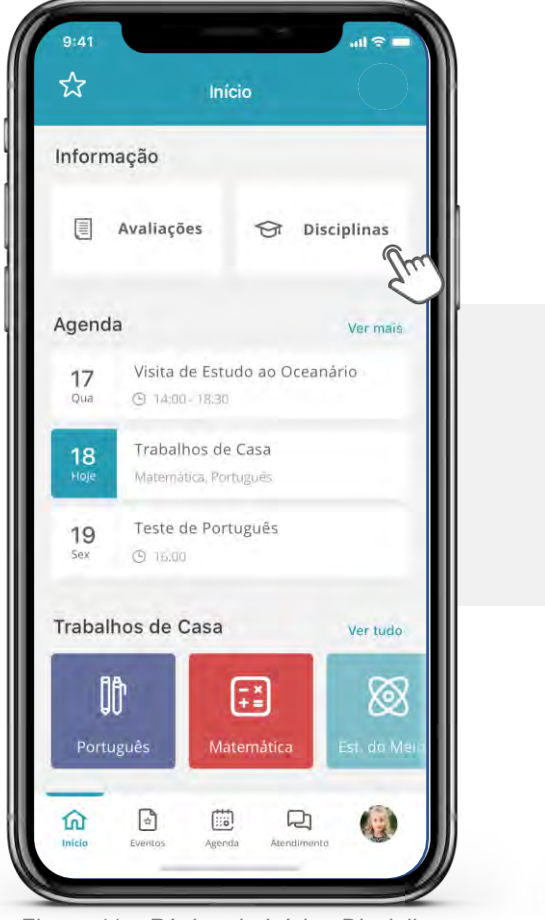

*Figura 41 – Página de Início - Disciplinas Figura 42 – Plano Curricular Figura 43 – Sumários*

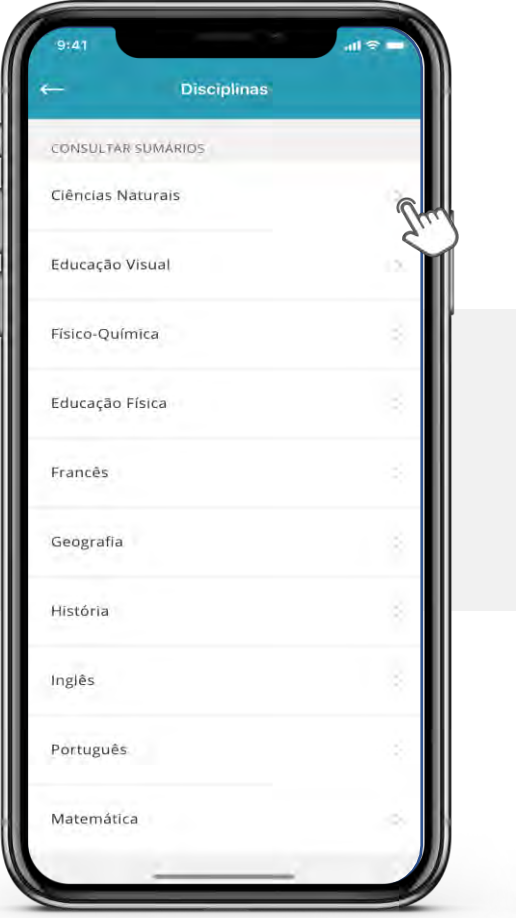

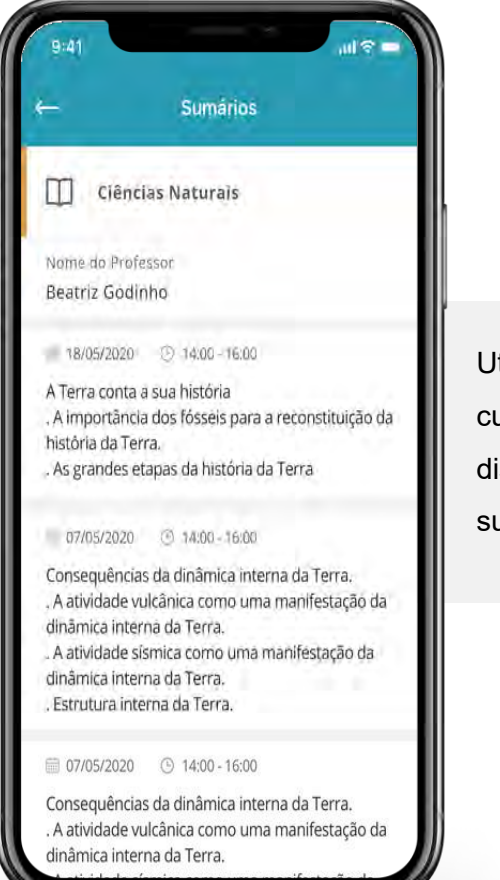

Utilize esta secção para consultar o plano curricular do aluno (através da listagem de disciplinas – Figura 42) e o histórico de sumários – Figura 43.

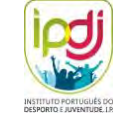

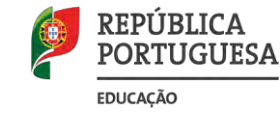

# **9. AVALIAÇÃO INTERCALAR**

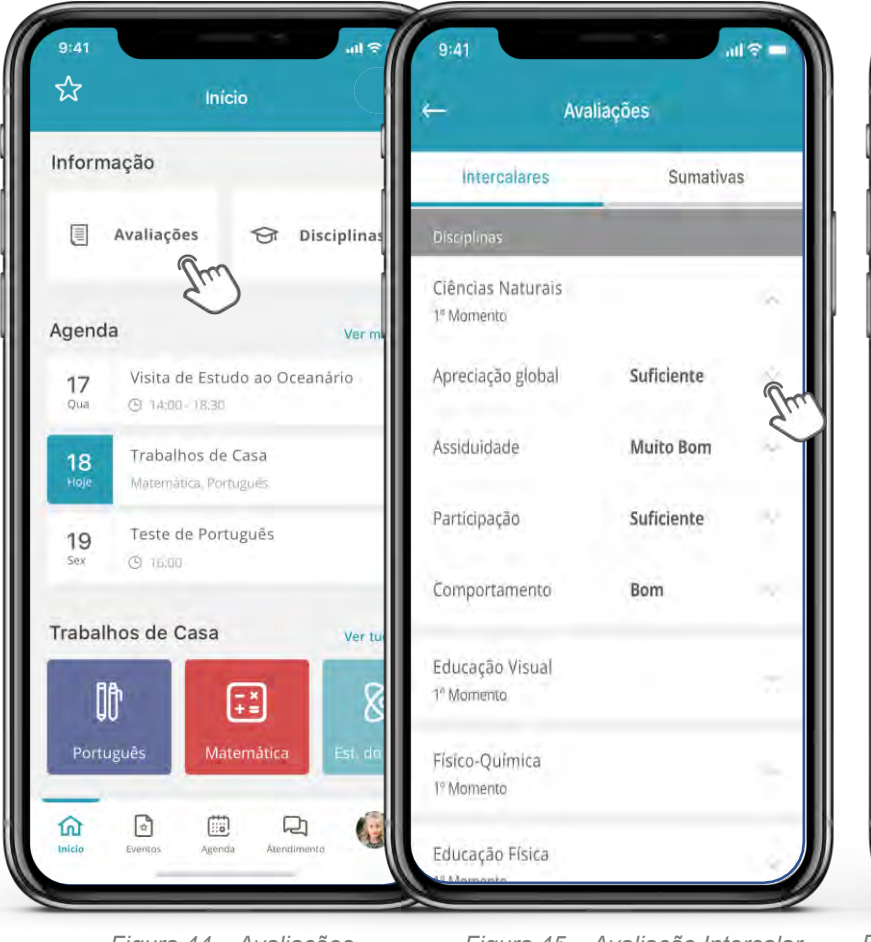

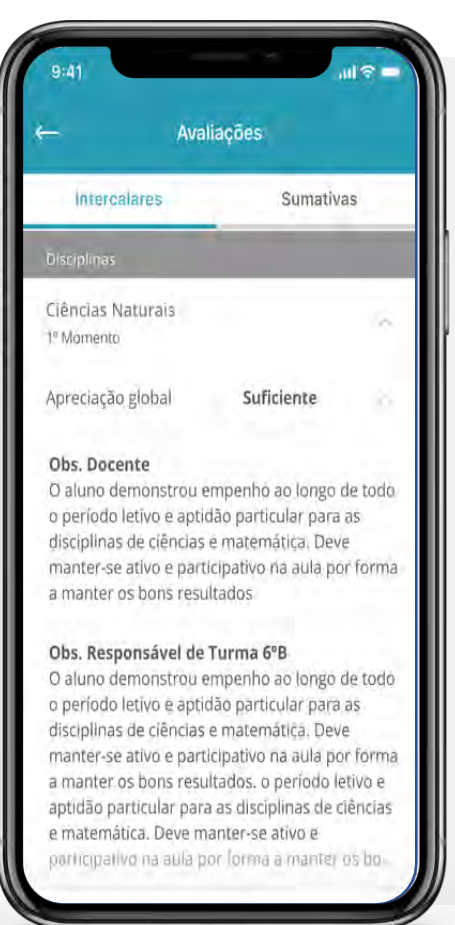

*Figura 44 – Avaliações Figura 45 – Avaliação Intercalar Figura 46 – Avaliação Intercalar - Observações*

Consulte as avaliações através do separador "Avaliações" na página Início.

Por definição, ao consultar as avaliações, será sempre redirecionado para as avaliações intercalares. Conforme é apresentado na Figura 45.

Estas avaliações aparecem em formato de listagem por disciplina e respetivo momento de avaliação. Selecionando a disciplina, é expandido o detalhe que apresenta as várias dimensões avaliadas (pontualidade, assiduidade, entre outros), e respetiva avaliação qualitativa. Caso existam comentários relativos a uma dimensão, poderá expandir e consultar as mesmas.

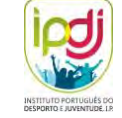

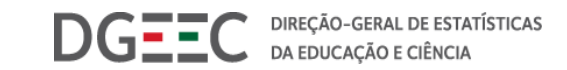

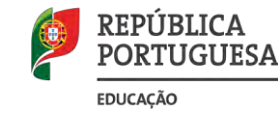

# **9.1 AVALIAÇÃO SUMATIVA**

| Avaliações        |       |                |             | <b>Avaliações</b>                                                                                                    |                  |                |                |                |
|-------------------|-------|----------------|-------------|----------------------------------------------------------------------------------------------------|------------------|----------------|----------------|----------------|
| Intercalares      |       |                | Sumativ     | Intercalares                                                                                                    | <b>Sumativas</b> |                |                |                |
| Disciplinas       |       | 2 <sup>n</sup> |             | Disciplinas                                                                                                    |                  |                |                |                |
|                   |       |                |             | Ciências Naturais                                                                                                    | з                | 3              | 3              | 3              |
| Ciências Naturais |       | 3              |             | O aluno demonstrou empenho ao longo de todo<br>o período letivo e aptidão particular para as<br>disciplinas de ciências e matemática. Deve<br>manter-se ativo e participativo na aula por forma |                  |                |                |                |
| Educação Visual   |       | 4              |             |                                                                                                    |                  |                |                |                |
|                   |       |                |             | a manter os bons resultados                                                                                                    |                  |                |                |                |
| Físico-Química    | $5 -$ | 5              | 4           | Educação Visual                                                                                                    | 4                |                |                | $\overline{4}$ |
| Educação Física   | 5     | 5              | 5           | Físico-Química                                                                                                    | $5 -$            | 5              | 4              | 5              |
|                   |       |                |             |                                                                                                    |                  |                |                |                |
| Francês           |       | $\overline{a}$ | 4           | Educação Física                                                                                                    | 5                | $\overline{5}$ | $5 -$          | $\overline{5}$ |
| Geografia         | 3     | 3              | 3           | Francês                                                                                                    |                  |                |                | $\overline{a}$ |
|                   |       |                |             | Geografia                                                                                                    | 3                | з              | 3              | 3              |
| História          | 3     | 3              | 3           |                                                                                                    |                  |                |                |                |
| Inglês            | 3     | 3              | 3           | História                                                                                                    | 3                | з              | з              | 3              |
|                   |       |                |             | Inglês                                                                                                    | 3                | 3              | $\overline{3}$ | $\mathbf{3}$   |
| Português         |       | $3 \quad 3$    | 3           | Português                                                                                                    | 3                | з              | 3              | 3              |
| Matemática        | 3     |                | $3 \quad 3$ |                                                                                                    |                  |                |                |                |
|                   |       |                |             | Matemática                                                                                                    | $3 -$            | з              | 3              | 3              |

*Figura 47 – Avaliação Sumativa Figura 48 – Apreciação*

Por definição, ao consultar as avaliações, será sempre redirecionado para as avaliações intercalares pelo que deve selecionar o tabulador "Sumativas" para ver as restantes avaliações.

No 1º acesso a este ecrã surgirá uma mensagem idêntica à da Figura 49, por forma a explicar o método para consulta das apreciações.

No final desta listagem poderá ainda encontrar um separador denominado de "Observações Globais" que constará com um descritivo, por momento, relativamente à prestação do aluno.

*Nota: Sempre as notas estiverem por lançar, a tabela aparecerá vazia.*

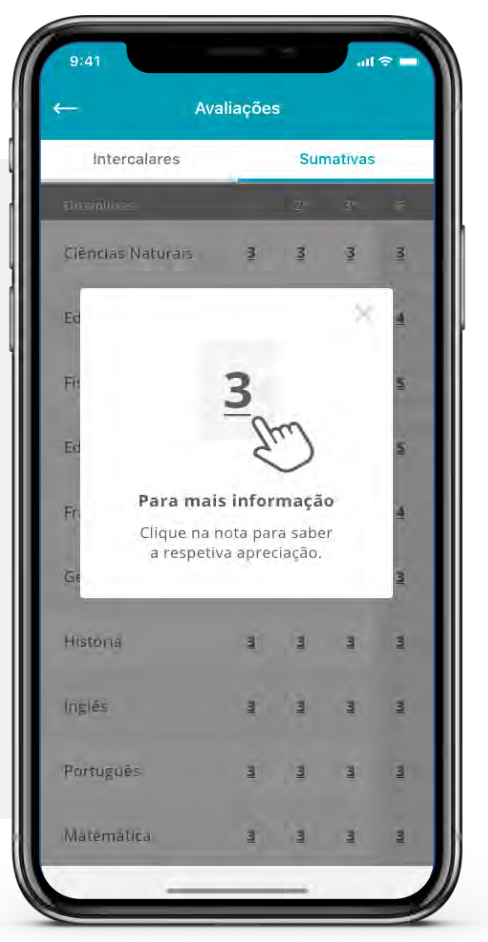

*Figura 49 – Mensagem Informativa*

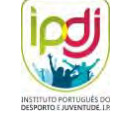

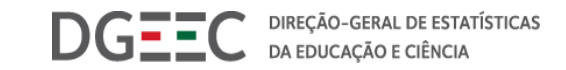

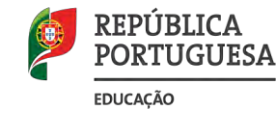

# **10. ÁREA DE FEEDBACK**

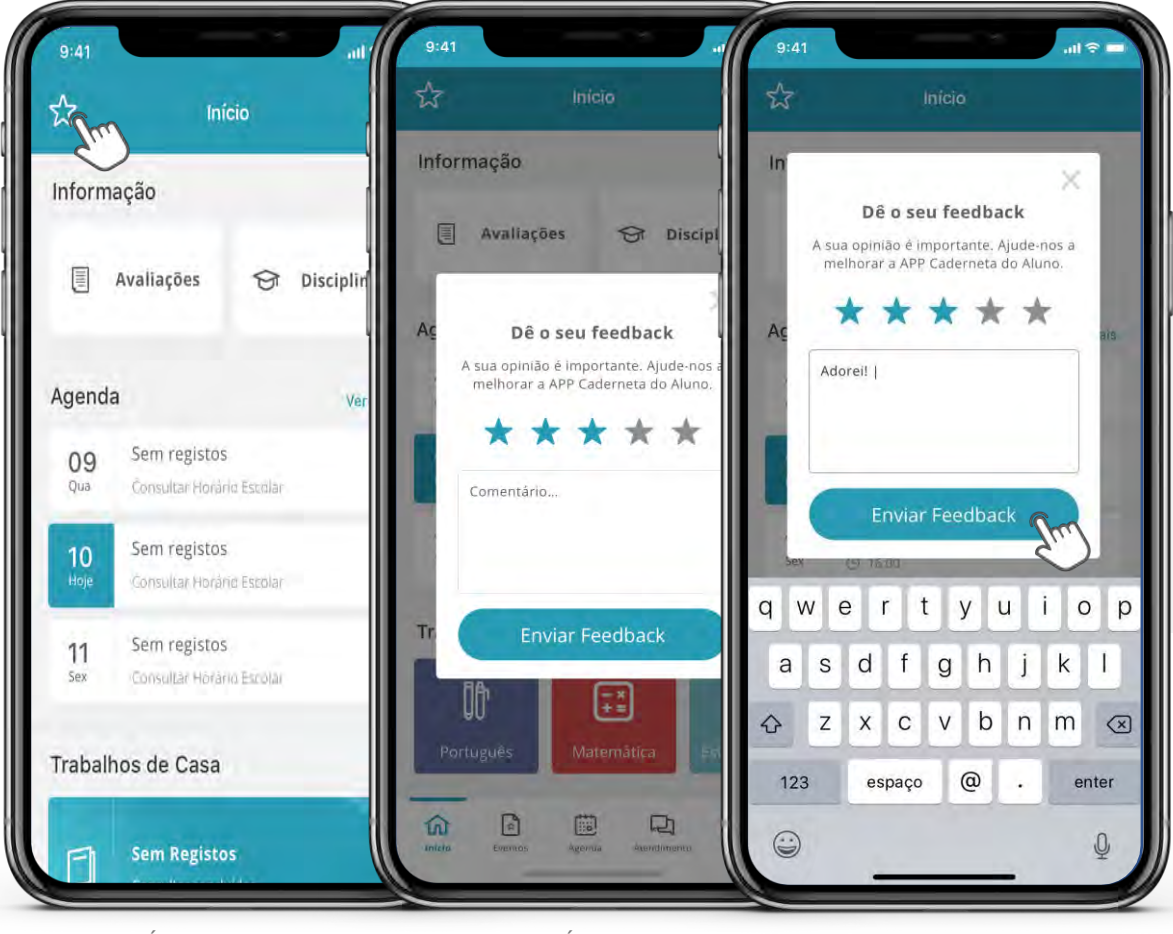

Partilhe a sua opinião face à aplicação nesta área especialmente desenhada para esse efeito. Para aceder à mesma deverá apenas selecionar a estrela, na Página de Início.

Note que a avaliação quantitativa é opcional ao invés do feedback, que é de carácter obrigatório.

*Figura 50 – Ícone de Feedback Figura 51 – Área de Feedback Figura 52 – Feedback*

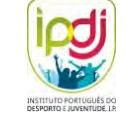

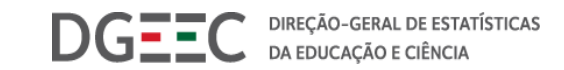

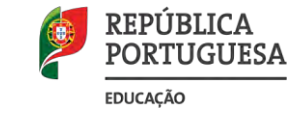

### **11. MENSAGENS DE ERRO**

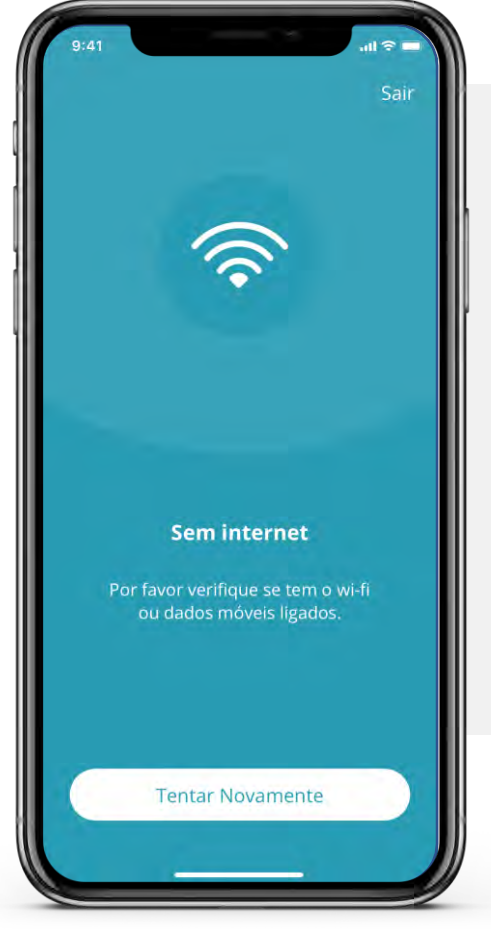

*Figura 53 – Mensagem de Erro #1*

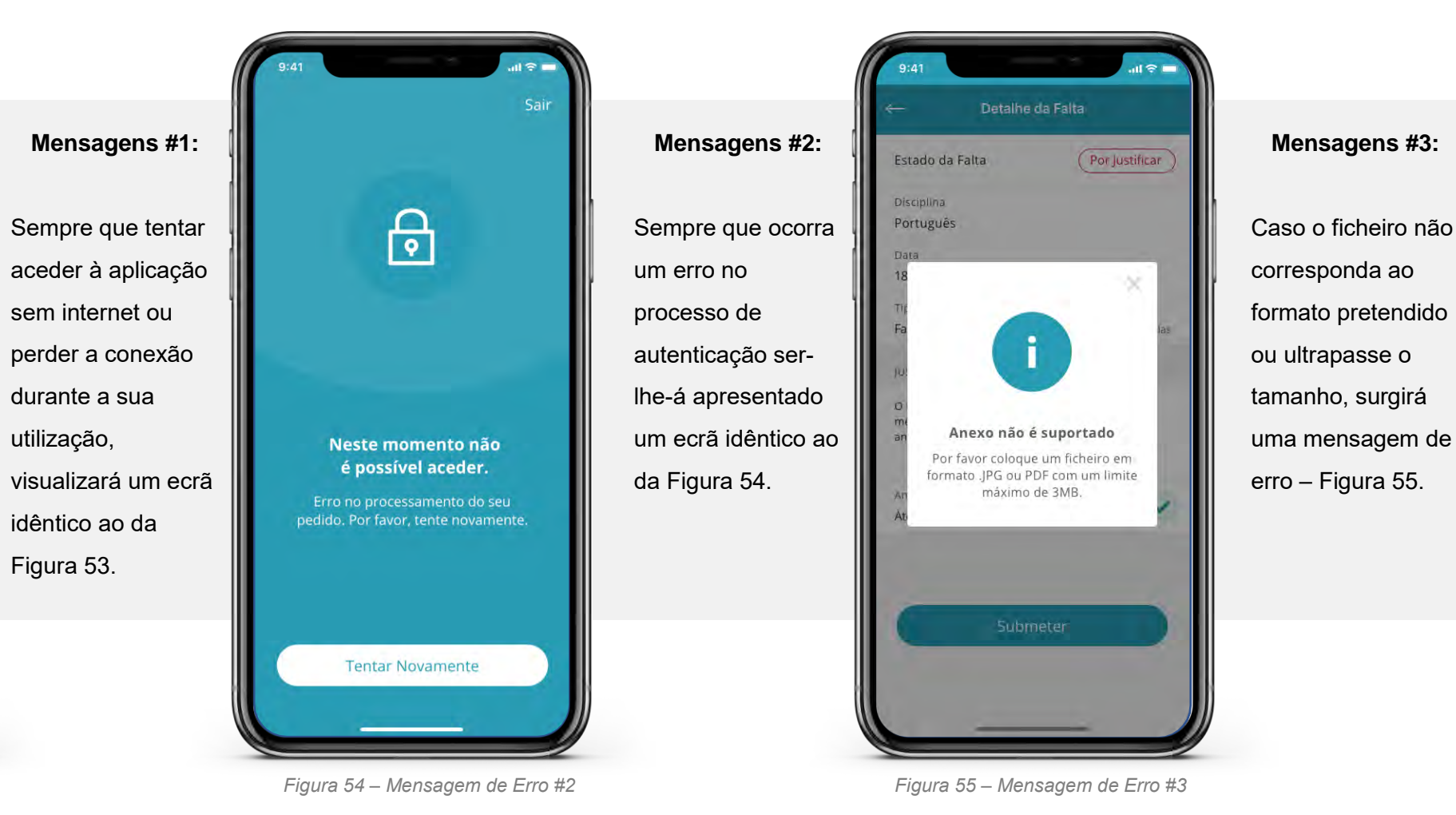

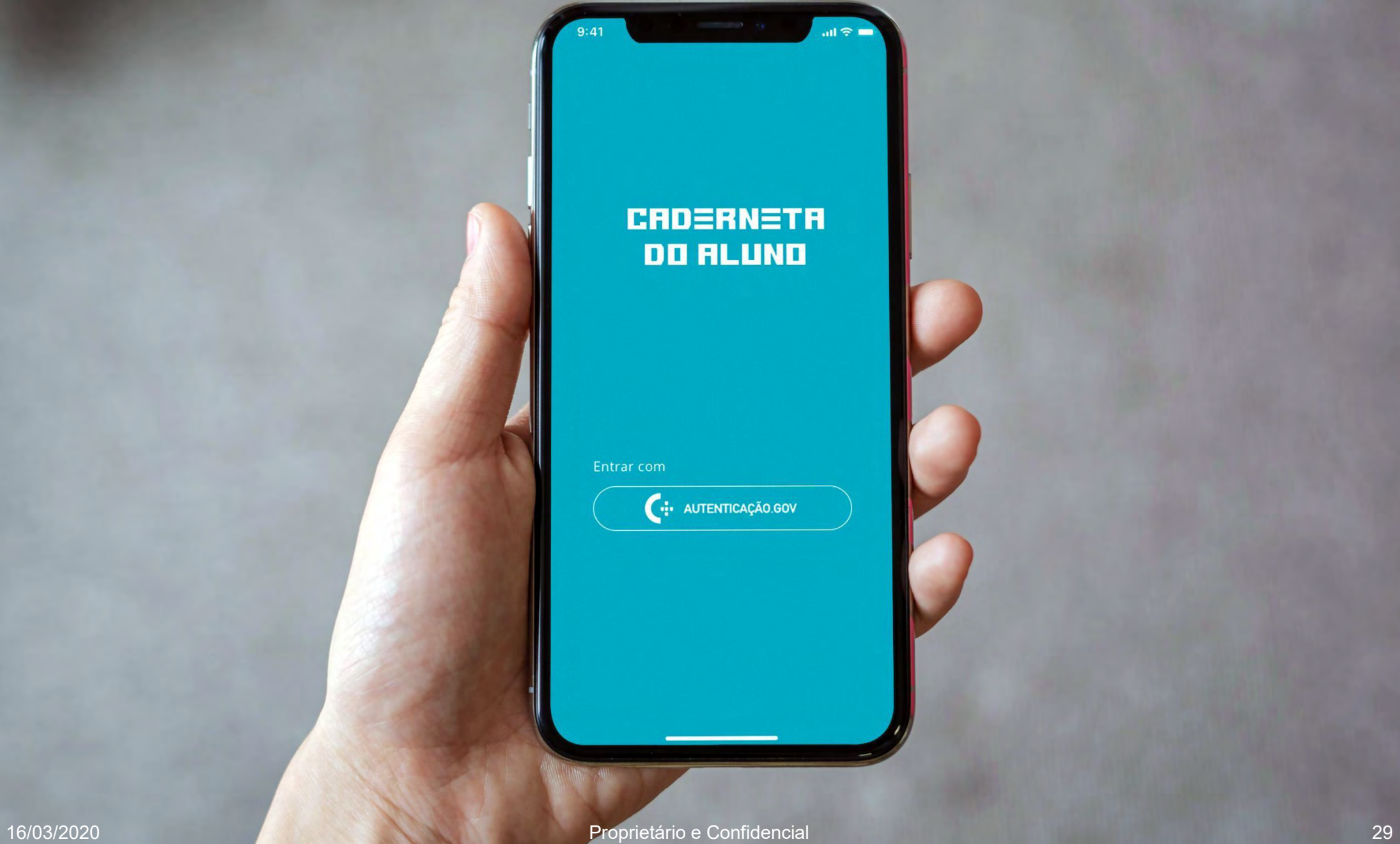

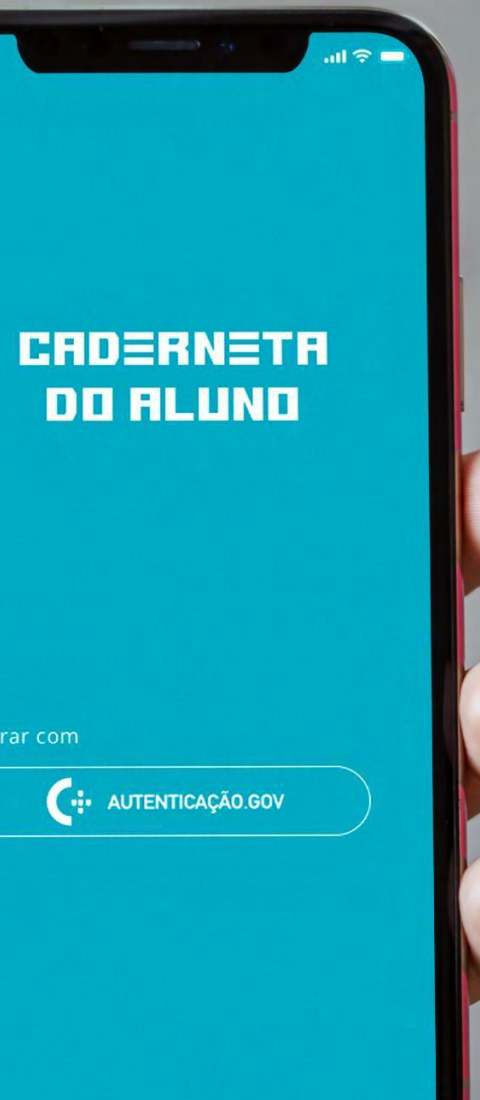

 $9:41$